# Vostro 5402

Service Manual

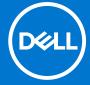

### Notes, cautions, and warnings

(i) NOTE: A NOTE indicates important information that helps you make better use of your product.

CAUTION: A CAUTION indicates either potential damage to hardware or loss of data and tells you how to avoid the problem.

MARNING: A WARNING indicates a potential for property damage, personal injury, or death.

© 2020-2021 Dell Inc. or its subsidiaries. All rights reserved. Dell, EMC, and other trademarks are trademarks of Dell Inc. or its subsidiaries. Other trademarks may be trademarks of their respective owners.

# **Contents**

| Chapter 1: Working on your computer                          | 7  |
|--------------------------------------------------------------|----|
| Safety instructions                                          | 7  |
| Before working inside your computer                          | 7  |
| Safety precautions                                           | 8  |
| Electrostatic discharge—ESD protection                       | 8  |
| ESD field service kit                                        | 9  |
| After working inside your computer                           | 10 |
| Chapter 2: Major components of your system                   | 11 |
| Chapter 3: Disassembly and reassembly                        |    |
| Recommended tools                                            |    |
| Screw list                                                   |    |
| Base cover                                                   |    |
| Removing the base cover                                      |    |
| Installing the base cover                                    | 16 |
| Battery                                                      | 18 |
| Lithium-ion battery precautions                              |    |
| Removing the 3-cell battery - UMA/discrete                   | 19 |
| Installing the 3-cell battery - UMA/discrete                 |    |
| Removing the 4-cell battery - UMA/discrete                   |    |
| Installing the 4-cell battery - UMA/discrete                 |    |
| WLAN card                                                    |    |
| Removing the WLAN card - UMA                                 |    |
| Installing the WLAN card - UMA                               |    |
| Removing the WLAN card - discrete                            |    |
| Installing the WLAN card - discrete                          |    |
| Memory modules                                               |    |
| Removing the memory modules - UMA                            |    |
| Installing the memory modules - UMA                          |    |
| Removing the memory modules - discrete                       |    |
| Installing the memory modules - discrete                     |    |
| Solid-state drive                                            |    |
| Removing the M.2 2280 solid-state drive - UMA                |    |
| Installing the M.2 2280 solid-state drive - UMA              |    |
| Removing the M.2 2230 solid-state drive - UMA                |    |
| Installing the M.2 2230 solid-state drive - UMA              |    |
| Removing the M.2 2280 solid-state drive - SSD-1 - discrete   |    |
| Installing the M.2 2280 solid-state drive - SSD-1 - discrete |    |
| Removing the M.2 2230 solid-state drive - SSD-1 - discrete   |    |
| Installing the M.2 2230 solid-state drive - SSD-1 - discrete |    |
| Replacing the SSD-1 support bracket                          |    |
| Removing the M.2 2280 solid-state drive - SSD-2 - discrete   |    |
| Installing the M.2 2280 solid-state drive - SSD-2 - discrete | 40 |

| Speakers                                                             | 41 |
|----------------------------------------------------------------------|----|
| Removing the speakers (in 3-cell battery configuration)              | 41 |
| Installing the speakers (in 3-cell battery configuration)            |    |
| Removing the speakers (in 4-cell battery configuration)              | 43 |
| Installing the speakers (in 4-cell battery configuration)            | 44 |
| System fan                                                           | 46 |
| Removing the system fan - UMA                                        | 46 |
| Installing the system fan - UMA                                      | 47 |
| Removing the system fan - discrete                                   | 48 |
| Installing the system fan - discrete                                 | 49 |
| Heat sink                                                            |    |
| Removing the heat sink - UMA                                         | 50 |
| Installing the heat sink - UMA                                       | 51 |
| Removing the heat sink - discrete                                    | 51 |
| Installing the heat sink - discrete                                  | 52 |
| Coin-cell battery                                                    |    |
| Removing the coin-cell battery - UMA                                 |    |
| Installing the coin-cell battery - UMA                               | 54 |
| Removing the coin-cell battery - discrete                            | 55 |
| Installing the coin-cell battery - discrete                          | 55 |
| I/O board                                                            | 56 |
| Removing the I/O board - UMA                                         | 56 |
| Installing the I/O board - UMA                                       | 57 |
| Removing the I/O board - discrete                                    | 59 |
| Installing the I/O board - discrete                                  | 60 |
| Power button with fingerprint reader (optional)                      | 61 |
| Removing the power button and optional fingerprint reader - UMA      | 61 |
| Installing the power button with finger reader - UMA                 | 62 |
| Removing the power button and optional fingerprint reader - discrete | 63 |
| Installing the power button with finger reader - discrete            | 63 |
| DC-in port                                                           | 64 |
| Removing the DC-in port - UMA                                        | 64 |
| Installing the DC-in port - UMA                                      | 65 |
| Removing the DC-in port - discrete                                   | 66 |
| Installing the DC-in port - discrete                                 | 67 |
| Touchpad                                                             | 68 |
| Removing the touchpad - UMA                                          | 68 |
| Installing the touchpad - UMA                                        | 69 |
| Removing the touchpad - discrete                                     | 71 |
| Installing the touchpad - discrete                                   |    |
| Display assembly                                                     | 73 |
| Removing the display assembly - UMA                                  | 73 |
| Installing the display assembly - UMA                                | 75 |
| Removing the display assembly - discrete                             | 76 |
| Installing the display assembly - discrete                           | 79 |
| System board                                                         | 81 |
| Removing the system board - UMA                                      | 81 |
| Installing the system board - UMA                                    | 83 |
| Removing the system board - discrete                                 | 86 |
| Installing the system board - discrete                               | 88 |

| Palm-rest and keyboard assembly                                  | 9   |
|------------------------------------------------------------------|-----|
| Removing the palm-rest and keyboard assembly - UMA               | 9   |
| Installing the palm-rest and keyboard assembly - UMA             | 92  |
| Removing the palm-rest and keyboard assembly - discrete          | 93  |
| Installing the palm-rest and keyboard assembly - discrete        | 92  |
| Chapter 4: Drivers and downloads                                 | 96  |
| Chapter 5: System setup                                          | 97  |
| BIOS overview                                                    |     |
| Entering BIOS setup program                                      | 97  |
| Navigation keys                                                  |     |
| One time boot menu                                               |     |
| BIOS setup                                                       | 98  |
| Overview                                                         |     |
| Boot configuration                                               |     |
| Integrated Devices                                               |     |
| Storage                                                          |     |
| Display                                                          |     |
| Connection options                                               |     |
| Power management                                                 |     |
| Security                                                         |     |
| Password                                                         |     |
| Update and Recovery                                              |     |
| System management                                                |     |
| Keyboard                                                         |     |
| Pre-boot behavior                                                |     |
| Virtualization support                                           |     |
| Performance                                                      |     |
| System logs                                                      |     |
| Updating the BIOS in Windows                                     |     |
|                                                                  |     |
| Updating BIOS on systems with BitLocker enabled                  |     |
| Updating the Dell BIOS in Linux and Ubuntu environments          |     |
| Flashing the BIOS from the F12 One-Time boot menu                |     |
| System and setup password                                        |     |
| Assigning a system setup password                                |     |
| Deleting or changing an existing system setup password           | 117 |
| hapter 6: Troubleshooting                                        |     |
| Handling swollen Lithium-ion batteries                           |     |
| Dell SupportAssist Pre-boot System Performance Check diagnostics |     |
| Running the SupportAssist Pre-Boot System Performance Check      |     |
| Built-in self-test (BIST)                                        |     |
| System board built-in self-test (M-BIST)                         |     |
| Display panel power rail built-in self-test (L-BIST)             | 120 |
| Display panel power rail built-in self-test (L-BIST)             | 12′ |
| Display panel built-in self-test (LCD-BIST)                      | 12′ |
| Outcome                                                          | 122 |
| System diagnostic lights                                         | 122 |

| ı | hanter 7: Getting help and contacting Dell       | 127 |
|---|--------------------------------------------------|-----|
|   |                                                  |     |
|   | Releasing Ethernet (RJ-45) cable                 | 126 |
|   | Drain residual flea power (perform hard reset)   | 125 |
|   | WiFi power cycle                                 |     |
|   | Backup media and recovery options                |     |
|   | Updating the BIOS using the USB drive in Windows |     |
|   |                                                  |     |
|   | Updating the BIOS in Windows                     | 124 |
|   | Flashing BIOS (USB key)                          | 124 |
|   | Flashing the BIOS                                | 123 |
|   | Recovering the operating system                  | 123 |

# Working on your computer

### Topics:

Safety instructions

## Safety instructions

#### **Prerequisites**

Use the following safety guidelines to protect your computer from potential damage and to ensure your personal safety. Unless otherwise noted, each procedure included in this document assumes that the following conditions exist:

- You have read the safety information that shipped with your computer.
- A component can be replaced or, if purchased separately, installed by performing the removal procedure in reverse order.

#### About this task

- WARNING: Before working inside your computer, read the safety information that shipped with your computer. For additional safety best practices information, see the Regulatory Compliance Homepage
- CAUTION: Many repairs may only be done by a certified service technician. You should only perform troubleshooting and simple repairs as authorized in your product documentation, or as directed by the online or telephone service and support team. Damage due to servicing that is not authorized by Dell is not covered by your warranty. Read and follow the safety instructions that came with the product.
- CAUTION: To avoid electrostatic discharge, ground yourself by using a wrist grounding strap or by periodically touching an unpainted metal surface at the same time as touching a connector on the back of the computer.
- CAUTION: Handle components and cards with care. Do not touch the components or contacts on a card. Hold a card by its edges or by its metal mounting bracket. Hold a component such as a processor by its edges, not by its pins.
- CAUTION: When you disconnect a cable, pull on its connector or on its pull-tab, not on the cable itself. Some cables have connectors with locking tabs; if you are disconnecting this type of cable, press in on the locking tabs before you disconnect the cable. As you pull connectors apart, keep them evenly aligned to avoid bending any connector pins. Also, before you connect a cable, ensure that both connectors are correctly oriented and aligned.
- NOTE: Disconnect all power sources before opening the computer cover or panels. After you finish working inside the computer, replace all covers, panels, and screws before connecting to the power source.
- i) NOTE: The color of your computer and certain components may appear differently than shown in this document.

### Before working inside your computer

### About this task

To avoid damaging your computer, perform the following steps before you begin working inside the computer.

#### **Steps**

- 1. Ensure that you follow the Safety Instruction.
- 2. Ensure that your work surface is flat and clean to prevent the computer cover from being scratched.

- 3. Turn off your computer.
- 4. Disconnect all network cables from the computer.

CAUTION: To disconnect a network cable, first unplug the cable from your computer and then unplug the cable from the network device.

- 5. Disconnect your computer and all attached devices from their electrical outlets.
- 6. Press and hold the power button while the computer is unplugged to ground the system board.
  - NOTE: To avoid electrostatic discharge, ground yourself by using a wrist grounding strap or by periodically touching an unpainted metal surface at the same time as touching a connector on the back of the computer.

### Safety precautions

The safety precautions chapter details the primary steps to be taken before performing any disassembly instructions.

Observe the following safety precautions before you perform any installation or break/fix procedures involving disassembly or reassembly:

- Turn off the system and all attached peripherals.
- Disconnect the system and all attached peripherals from AC power.
- Disconnect all network cables, telephone, and telecommunications lines from the system.
- Use an ESD field service kit when working inside any notebook to avoid electrostatic discharge (ESD) damage.
- After removing any system component, carefully place the removed component on an anti-static mat.
- Wear shoes with non-conductive rubber soles to reduce the chance of getting electrocuted.

### Standby power

Dell products with standby power must be unplugged before you open the case. Systems that incorporate standby power are essentially powered while turned off. The internal power enables the system to be remotely turned on (wake on LAN) and suspended into a sleep mode and has other advanced power management features.

Unplugging, pressing and holding the power button for 20 seconds should discharge residual power in the system board. Remove the battery from notebooks.

### Bonding

Bonding is a method for connecting two or more grounding conductors to the same electrical potential. This is done through the use of a field service electrostatic discharge (ESD) kit. When connecting a bonding wire, ensure that it is connected to bare metal and never to a painted or non-metal surface. The wrist strap should be secure and in full contact with your skin, and ensure that you remove all jewelry such as watches, bracelets, or rings prior to bonding yourself and the equipment.

### Electrostatic discharge—ESD protection

ESD is a major concern when you handle electronic components, especially sensitive components such as expansion cards, processors, memory DIMMs, and system boards. Very slight charges can damage circuits in ways that may not be obvious, such as intermittent problems or a shortened product life span. As the industry pushes for lower power requirements and increased density, ESD protection is an increasing concern.

Due to the increased density of semiconductors used in recent Dell products, the sensitivity to static damage is now higher than in previous Dell products. For this reason, some previously approved methods of handling parts are no longer applicable.

Two recognized types of ESD damage are catastrophic and intermittent failures.

- Catastrophic Catastrophic failures represent approximately 20 percent of ESD-related failures. The damage causes an immediate and complete loss of device functionality. An example of catastrophic failure is a memory DIMM that has received a static shock and immediately generates a "No POST/No Video" symptom with a beep code emitted for missing or nonfunctional memory.
- Intermittent Intermittent failures represent approximately 80 percent of ESD-related failures. The high rate of intermittent failures means that most of the time when damage occurs, it is not immediately recognizable. The DIMM receives a static shock, but the tracing is merely weakened and does not immediately produce outward symptoms related to

the damage. The weakened trace may take weeks or months to melt, and in the meantime may cause degradation of memory integrity, intermittent memory errors, etc.

The more difficult type of damage to recognize and troubleshoot is the intermittent (also called latent or "walking wounded") failure.

Perform the following steps to prevent ESD damage:

- Use a wired ESD wrist strap that is properly grounded. The use of wireless anti-static straps is no longer allowed; they do not provide adequate protection. Touching the chassis before handling parts does not ensure adequate ESD protection on parts with increased sensitivity to ESD damage.
- Handle all static-sensitive components in a static-safe area. If possible, use anti-static floor pads and workbench pads.
- When unpacking a static-sensitive component from its shipping carton, do not remove the component from the anti-static packing material until you are ready to install the component. Before unwrapping the anti-static packaging, ensure that you discharge static electricity from your body.
- Before transporting a static-sensitive component, place it in an anti-static container or packaging.

### ESD field service kit

The unmonitored Field Service kit is the most commonly used service kit. Each Field Service kit includes three main components: anti-static mat, wrist strap, and bonding wire.

### Components of an ESD field service kit

The components of an ESD field service kit are:

- Anti-Static Mat The anti-static mat is dissipative and parts can be placed on it during service procedures. When using an
  anti-static mat, your wrist strap should be snug and the bonding wire should be connected to the mat and to any bare metal
  on the system being worked on. Once deployed properly, service parts can be removed from the ESD bag and placed directly
  on the mat. ESD-sensitive items are safe in your hand, on the ESD mat, in the system, or inside a bag.
- Wrist Strap and Bonding Wire The wrist strap and bonding wire can be either directly connected between your wrist and bare metal on the hardware if the ESD mat is not required, or connected to the anti-static mat to protect hardware that is temporarily placed on the mat. The physical connection of the wrist strap and bonding wire between your skin, the ESD mat, and the hardware is known as bonding. Use only Field Service kits with a wrist strap, mat, and bonding wire. Never use wireless wrist straps. Always be aware that the internal wires of a wrist strap are prone to damage from normal wear and tear, and must be checked regularly with a wrist strap tester in order to avoid accidental ESD hardware damage. It is recommended to test the wrist strap and bonding wire at least once per week.
- ESD Wrist Strap Tester The wires inside of an ESD strap are prone to damage over time. When using an unmonitored kit, it is a best practice to regularly test the strap prior to each service call, and at a minimum, test once per week. A wrist strap tester is the best method for doing this test. If you do not have your own wrist strap tester, check with your regional office to find out if they have one. To perform the test, plug the wrist-strap's bonding-wire into the tester while it is strapped to your wrist and push the button to test. A green LED is lit if the test is successful; a red LED is lit and an alarm sounds if the test fails.
- Insulator Elements It is critical to keep ESD sensitive devices, such as plastic heat sink casings, away from internal parts that are insulators and often highly charged.
- Working Environment Before deploying the ESD Field Service kit, assess the situation at the customer location. For example, deploying the kit for a server environment is different than for a desktop or portable environment. Servers are typically installed in a rack within a data center; desktops or portables are typically placed on office desks or cubicles. Always look for a large open flat work area that is free of clutter and large enough to deploy the ESD kit with additional space to accommodate the type of system that is being repaired. The workspace should also be free of insulators that can cause an ESD event. On the work area, insulators such as Styrofoam and other plastics should always be moved at least 12 inches or 30 centimeters away from sensitive parts before physically handling any hardware components
- ESD Packaging All ESD-sensitive devices must be shipped and received in static-safe packaging. Metal, static-shielded bags are preferred. However, you should always return the damaged part using the same ESD bag and packaging that the new part arrived in. The ESD bag should be folded over and taped shut and all the same foam packing material should be used in the original box that the new part arrived in. ESD-sensitive devices should be removed from packaging only at an ESD-protected work surface, and parts should never be placed on top of the ESD bag because only the inside of the bag is shielded. Always place parts in your hand, on the ESD mat, in the system, or inside an anti-static bag.
- Transporting Sensitive Components When transporting ESD sensitive components such as replacement parts or parts to be returned to Dell, it is critical to place these parts in anti-static bags for safe transport.

### ESD protection summary

It is recommended that all field service technicians use the traditional wired ESD grounding wrist strap and protective anti-static mat at all times when servicing Dell products. In addition, it is critical that technicians keep sensitive parts separate from all insulator parts while performing service and that they use anti-static bags for transporting sensitive components.

### After working inside your computer

#### About this task

After you complete any replacement procedure, ensure that you connect any external devices, cards, and cables before turning on your computer.

### Steps

- 1. Connect any telephone or network cables to your computer.
  - CAUTION: To connect a network cable, first plug the cable into the network device and then plug it into the computer.
- 2. Connect your computer and all attached devices to their electrical outlets.
- 3. Turn on your computer.
- 4. If required, verify that the computer works correctly by running SupportAssist diagnostics.

# Major components of your system

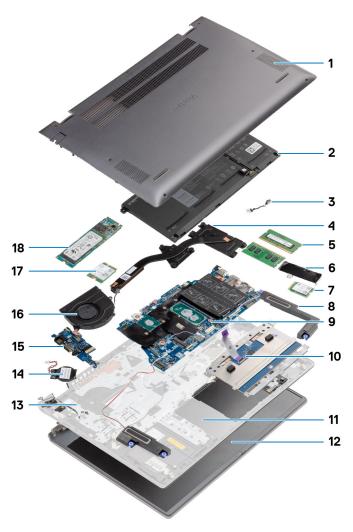

- 1. Base cover
- 2. Battery
- 3. DC-in port
- 4. Heat sink
- 5. Memory module
- 6. Solid-state drive shield
- **7.** M.2 2230 SSD
- 8. Speaker
- 9. System board
- 10. Touchpad
- 11. Palm-rest and keyboard assembly
- 12. Display assembly
- **13.** Power button with fingerprint reader
- 14. Coin-cell battery
- **15.** I/O board
- **16.** System fan
- 17. WLAN card

### **18.** M.2 2280 SSD

(i) NOTE: Dell provides a list of components and their part numbers for the original system configuration purchased. These parts are available according to warranty coverages purchased by the customer. Contact your Dell sales representative for purchase options.

# Disassembly and reassembly

i NOTE: The images in this document may differ from your computer depending on the configuration you ordered.

### **Topics:**

- Recommended tools
- Screw list
- Base cover
- Battery
- WLAN card
- Memory modules
- Solid-state drive
- Speakers
- System fan
- Heat sink
- Coin-cell battery
- I/O board
- Power button with fingerprint reader (optional)
- DC-in port
- Touchpad
- Display assembly
- System board
- Palm-rest and keyboard assembly

### **Recommended tools**

The procedures in this document may require the following tools:

- Phillips #0 screwdriver
- Phillips #1 screwdriver
- Plastic scribe
- NOTE: The #0 screw driver is for screws 0-1, and the #1 screw driver is for screws 2-4.

### **Screw list**

- NOTE: When removing screws from a component, it is recommended to note the screw type, the quantity of screws, and then place them in a screw storage box. This is to ensure that the correct number of screws and correct screw type is restored when the component is replaced.
- NOTE: Some computers have magnetic surfaces. Ensure that the screws are not left attached to such surface when replacing a component.
- i NOTE: Screw color may vary with the configuration ordered.

Table 1. Screw list

| Component                                                                                         | Screw type               | Quantity                                                    | Screw image |
|---------------------------------------------------------------------------------------------------|--------------------------|-------------------------------------------------------------|-------------|
| Base cover                                                                                        | M2x8.8 - captive<br>M2x4 | 2 5                                                         |             |
| Battery  (i) NOTE: The 3-cell 40 Whr battery has 4 screws and 4-cell 53 Whr battery has 5 screws. | M2x3                     | 4 or 5 depending on the battery configuration of the system |             |
| WLAN                                                                                              | M2x3                     | 1                                                           | •           |
| Solid-state drive -1                                                                              | M2x3                     | 1                                                           | •           |
| Solid-state drive - 2                                                                             | M2x3                     | 2                                                           | •           |
| Solid-state drive -2 support bracket                                                              | M1.6x2                   | 1                                                           |             |
| System fan                                                                                        | M2x2                     | 2                                                           | •           |
| Heat sink - UMA                                                                                   | M2x5.35 - captive        | 4                                                           |             |
| Heat sink - discrete                                                                              | M2x5.35 - captive        | 7                                                           |             |
| Hinge screws                                                                                      | M2.5x4<br>M2x3           | 3                                                           |             |
| I/O board                                                                                         | M2x3                     | 3                                                           | •           |
| Power button with fingerprint reader                                                              | M2x2.5                   | 2                                                           |             |
| DC-in port                                                                                        | M2x3                     | 1                                                           | 9           |
| Touchpad                                                                                          | 1.6x2<br>M2x2            | 3 2                                                         | •           |
| Display assembly                                                                                  | M2.5x4<br>M2x3           | 3                                                           |             |

Table 1. Screw list (continued)

| Component    | Screw type | Quantity | Screw image |
|--------------|------------|----------|-------------|
| System board | M2x3       | 2        | •           |

### **Base cover**

# Removing the base cover

### **Prerequisites**

Follow the procedure in before working inside your computer.

### About this task

The figure indicates the location of the base cover and provides a visual representation of the removal procedure.

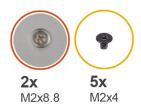

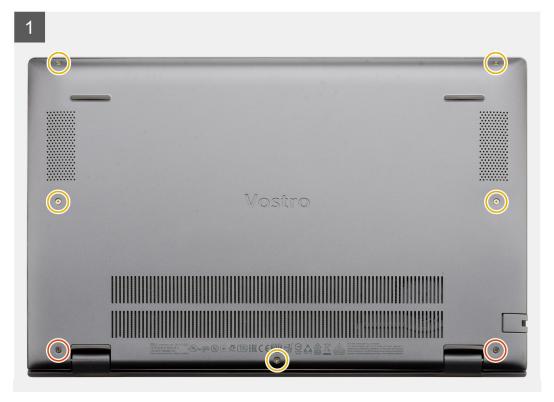

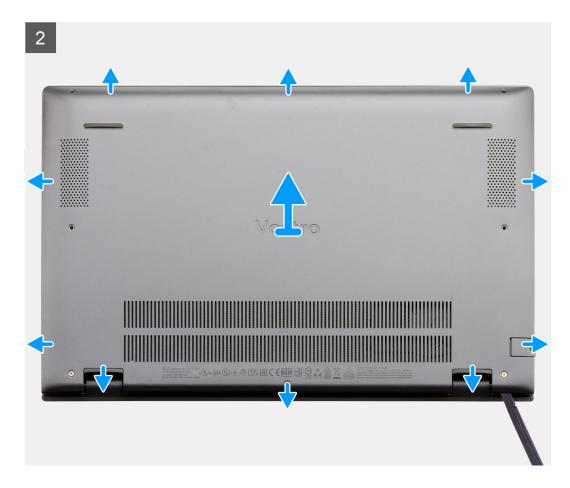

- 1. Remove the five screws (M2x4) that secure the base cover to the palm-rest and keyboard assembly.
- 2. Loosen the two captive screws (M2x8.8) that secure the base cover to the palm-rest and keyboard assembly.
- **3.** Pry open the base cover starting from the recess at the hinge area and work your way around and follow the "guidance line" indicated in the image to remove the base cover.
- 4. Lift the base cover off the palm-rest and keyboard assembly.

### Installing the base cover

### **Prerequisites**

If you are replacing a component, remove the existing component before performing the installation procedure.

### About this task

The figure indicates the location of the base cover and provides a visual representation of the installation procedure.

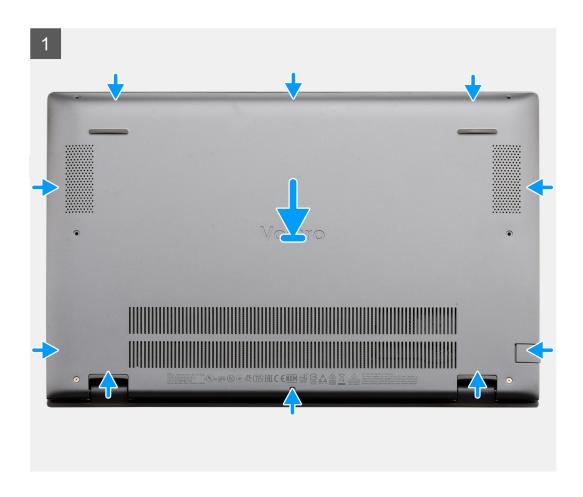

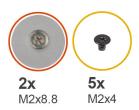

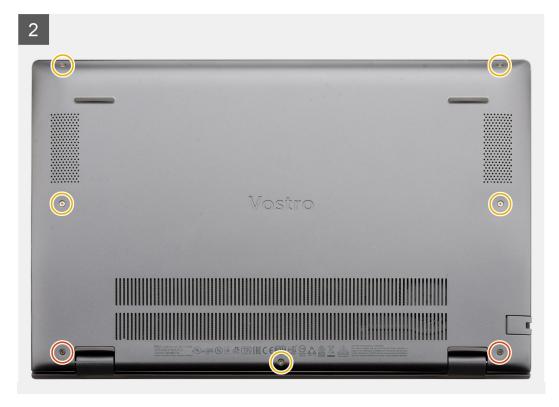

- 1. Place the base cover on the palm-rest and keyboard assembly, and snap the base cover into place.
- 2. Tighten the two captive screws (M2x8.8) that secure the base cover to the palm-rest and keyboard assembly.
- 3. Replace the five screws (M2x4) that secure the base cover to the palm-rest and keyboard assembly.

### **Next steps**

Follow the procedure in after working inside your computer.

### **Battery**

### Lithium-ion battery precautions

### **△**|CAUTION:

- Exercise caution when handling Lithium-ion batteries.
- Discharge the battery completely before removing it. Disconnect the AC power adapter from the system and operate the computer solely on battery power—the battery is fully discharged when the computer no longer turns on when the power button is pressed.
- Do not crush, drop, mutilate, or penetrate the battery with foreign objects.
- Do not expose the battery to high temperatures, or disassemble battery packs and cells.
- Do not apply pressure to the surface of the battery.

- Do not bend the battery.
- Do not use tools of any kind to pry on or against the battery.
- Ensure any screws during the servicing of this product are not lost or misplaced, to prevent accidental
  puncture or damage to the battery and other system components.
- If the battery gets stuck inside your computer as a result of swelling, do not try to release it as puncturing, bending, or crushing a lithium-ion battery can be dangerous. In such an instance, contact Dell technical support for assistance. See www.dell.com/contactdell.
- Always purchase genuine batteries from www.dell.com or authorized Dell partners and resellers.
- Swollen batteries should not be used and should be replaced and disposed properly. For guidelines on how to handle and replace swollen Lithium-ion batteries, see Handling swollen Lithium-ion batteries.

### Removing the 3-cell battery - UMA/discrete

### **Prerequisites**

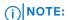

The battery type in your computer varies depending on the configuration ordered.

- 1. Follow the procedure in before working inside your computer.
- 2. Remove the base cover.

#### About this task

The figure indicates the location of the 3-cell battery in an UMA configuration and provides a visual representation of the removal procedure.

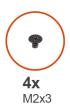

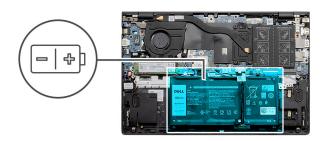

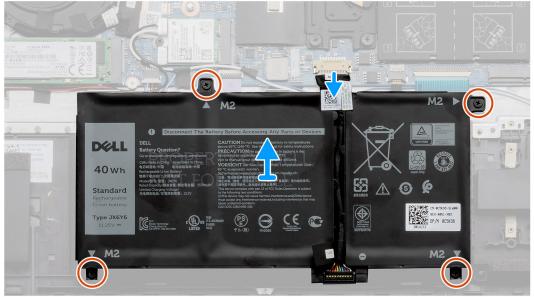

### Steps

1. Disconnect the battery cable from the system board.

- 2. Remove the four screws (M2x3) that secure the battery to the palm-rest and keyboard assembly.
- 3. Lift the battery off the palm-rest and keyboard assembly.

### Installing the 3-cell battery - UMA/discrete

### **Prerequisites**

### (i) NOTE:

The battery type in your computer varies depending on the configuration ordered.

If you are replacing a component, remove the existing component before performing the installation procedure.

### About this task

The figure indicates the location of the 3-cell battery in an UMA configuration and provides a visual representation of the installation procedure.

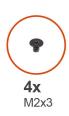

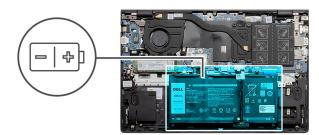

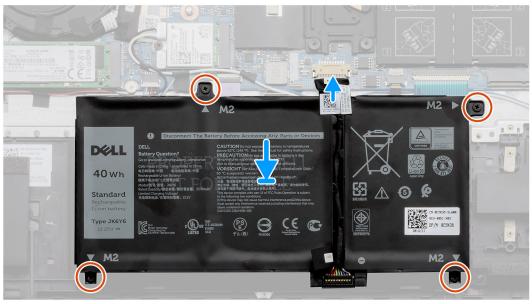

### Steps

- 1. Place the battery on the palm-rest and keyboard assembly and align the screw holes on the battery with the screw holes on the palm-rest and keyboard assembly.
- 2. Install the four screws (M2x3) that secure the battery to the system board and palm-rest and keyboard assembly.
- 3. Connect the battery cable to the system board.

### **Next steps**

- 1. Install the base cover.
- 2. Follow the procedure in after working inside your computer.

### Removing the 4-cell battery - UMA/discrete

### **Prerequisites**

### (i) NOTE:

The battery type in your computer varies depending on the configuration ordered.

- 1. Follow the procedure in before working inside your computer.
- 2. Remove the base cover.

### About this task

The figure indicates the location of the battery in a discrete configuration and provides a visual representation of the removal procedure.

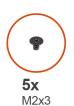

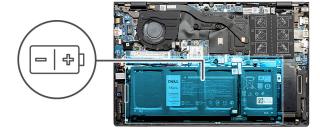

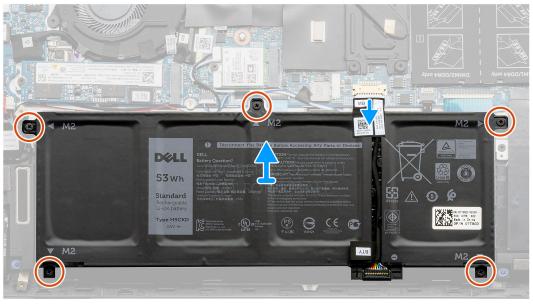

### Steps

- 1. Disconnect the battery cable from the system board.
- 2. Remove the five screws (M2x3) that secure the battery to the palm-rest and keyboard assembly.
- 3. Lift the battery off the palm-rest and keyboard assembly.

### Installing the 4-cell battery - UMA/discrete

### Prerequisites

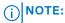

The battery type in your computer varies depending on the configuration ordered.

If you are replacing a component, remove the existing component before performing the installation procedure.

### About this task

The figure indicates the location of the battery in a discrete configuration and provides a visual representation of the installation procedure.

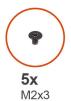

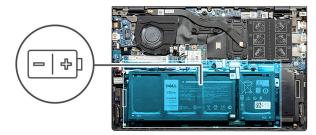

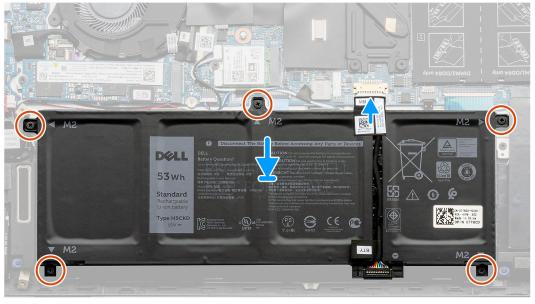

### Steps

- 1. Place the battery on the palm-rest and keyboard assembly and align the screw holes on the battery with the screw holes on the palm-rest and keyboard assembly.
- 2. Install the five screws (M2x3) that secure the battery to the system board and palm-rest and keyboard assembly.
- 3. Connect the battery cable to the system board.

### **Next steps**

- 1. Install the base cover.
- 2. Follow the procedure in after working inside your computer.

### **WLAN** card

### Removing the WLAN card - UMA

### **Prerequisites**

- 1. Follow the procedure in before working inside your computer.
- 2. Remove the base cover.
- 3. Remove the battery (3-cell or 4-cell).

### About this task

The figure indicates the location of the WLAN card and provides a visual representation of the removal procedure.

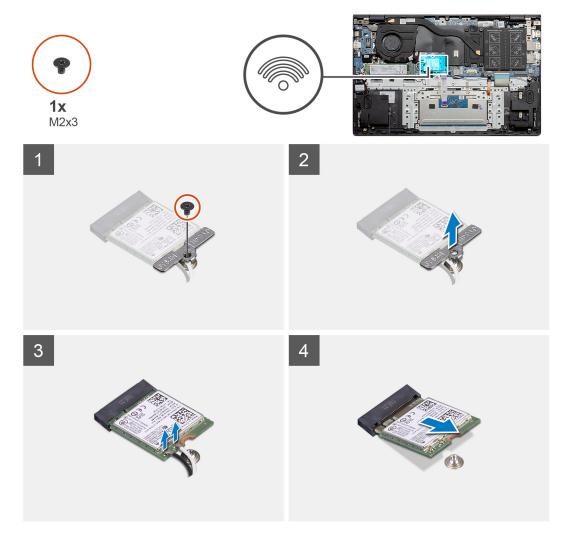

- 1. Remove the single screw (M2x3) that secures the WLAN card bracket to the WLAN card.
- 2. Remove the WLAN card bracket from the WLAN card.
- 3. Disconnect the antenna cables from the WLAN card.
- 4. Slide and remove the WLAN card from the WLAN card slot.

## Installing the WLAN card - UMA

### **Prerequisites**

If you are replacing a component, remove the existing component before performing the installation procedure.

### About this task

The figure indicates the location of the WLAN card and provides a visual representation of the installation procedure.

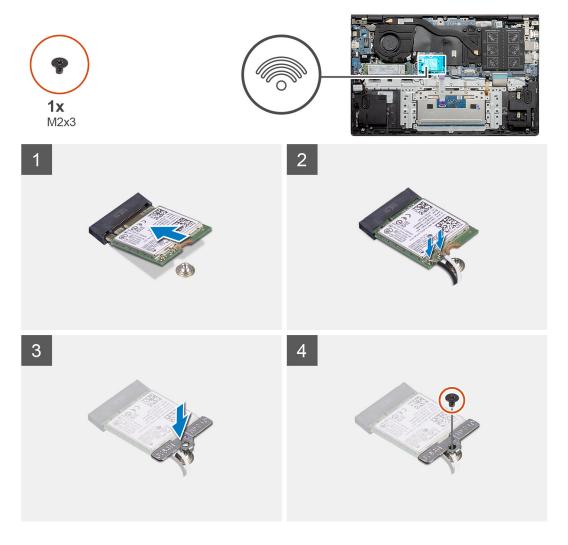

- 1. Align the notch on the WLAN card with the tab on the WLAN card slot and insert the WLAN card at an angle into the WLAN card slot.
- 2. Connect the antenna cables to the WLAN card.
- 3. Align and place the WLAN card bracket on the WLAN card.
- 4. Replace the screw (M2x3) to secure the WLAN card bracket to the WLAN card.

### **Next steps**

- 1. Install the battery (3-cell or 4-cell) based on the configuration.
- 2. Install the base cover.
- 3. Follow the procedure in after working inside your computer.

### Removing the WLAN card - discrete

### **Prerequisites**

- 1. Follow the procedure in before working inside your computer.
- 2. Remove the base cover.
- 3. Remove the battery (3-cell or 4-cell).

### About this task

The figure indicates the location of the WLAN card and provides a visual representation of the removal procedure.

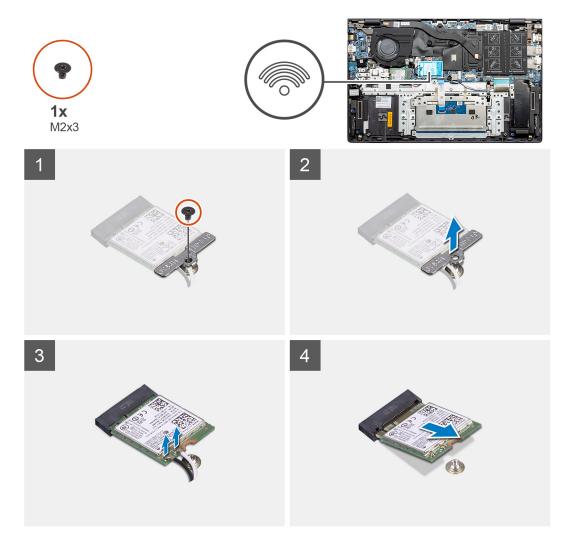

- 1. Remove the single screw (M2x3) that secures the WLAN card bracket to the WLAN card.
- 2. Remove the WLAN card bracket from the WLAN card.
- 3. Disconnect the antenna cables from the WLAN card.
- 4. Slide and remove the WLAN card from the WLAN card slot.

### Installing the WLAN card - discrete

### **Prerequisites**

If you are replacing a component, remove the existing component before performing the installation procedure.

### About this task

The figure indicates the location of the WLAN card and provides a visual representation of the installation procedure.

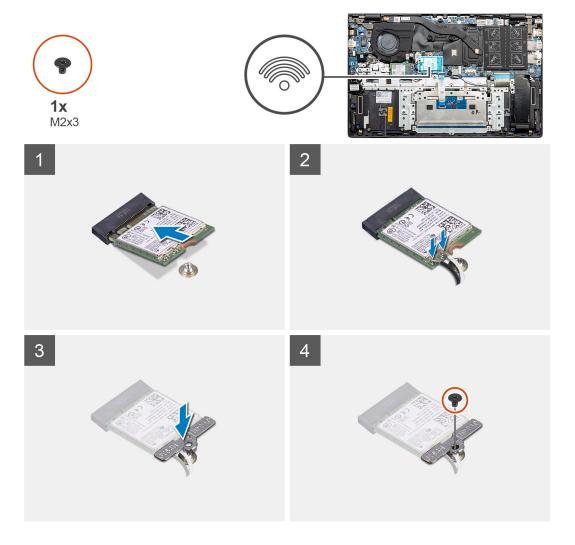

- 1. Align the notch on the WLAN card with the tab on the WLAN card slot and insert the WLAN card at an angle into the WLAN card slot.
- 2. Connect the antenna cables to the WLAN card.
- 3. Align and place the WLAN card bracket on the WLAN card.
- 4. Replace the screw (M2x3) to secure the WLAN card bracket to the WLAN card.

### **Next steps**

- 1. Install the battery (3-cell or 4-cell) based on the configuration.
- 2. Install the base cover.
- 3. Follow the procedure in after working inside your computer.

# **Memory modules**

### Removing the memory modules - UMA

### **Prerequisites**

- 1. Follow the procedure in before working inside your computer.
- 2. Remove the base cover.
- 3. Disconnect the battery (3-cell or 4-cell).

### About this task

The figure indicates the location of the memory module and provides a visual representation of the removal procedure.

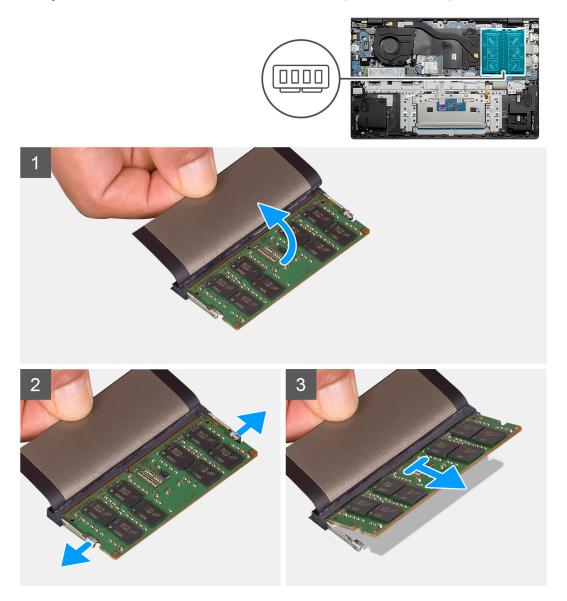

### Steps

- 1. Lift the mylar covering the memory module.
- 2. Using your finger tips gently pry the retention clips away from the memory module until the memory module pops up.
- 3. Slide and remove the memory module off the memory module slot on the system board.

### Installing the memory modules - UMA

### **Prerequisites**

If you are replacing a component, remove the existing component before performing the installation procedure.

### About this task

The figure indicates the location of the memory module and provides a visual representation of the installation procedure.

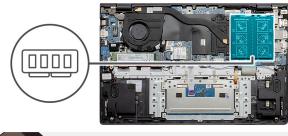

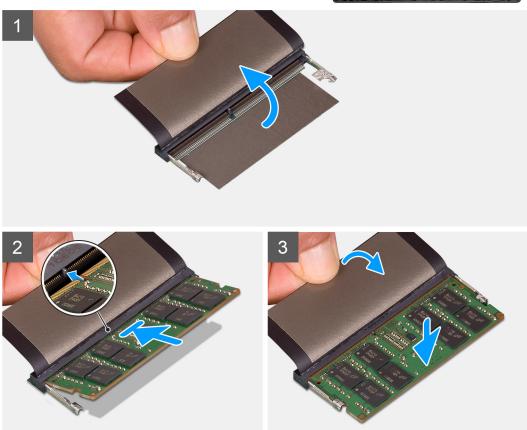

- 1. Lift the mylar, and align the notch on the memory module with the tab on the memory-module slot.
- 2. Slide the memory module firmly into the slot at an angle.
- 3. Press the memory module down until it clicks into place.
  - i) NOTE: If you do not hear the click, remove the memory module and reinstall it.

### Next steps

- 1. Connect the battery (3-cell or 4-cell) based on the configuration.
- 2. Install the base cover.
- 3. Follow the procedure in after working inside your computer.

## Removing the memory modules - discrete

### **Prerequisites**

- 1. Follow the procedure in before working inside your computer.
- 2. Remove the base cover.
- 3. Disconnect the battery (3-cell or 4-cell).

### About this task

The figure indicates the location of the memory module and provides a visual representation of the removal procedure.

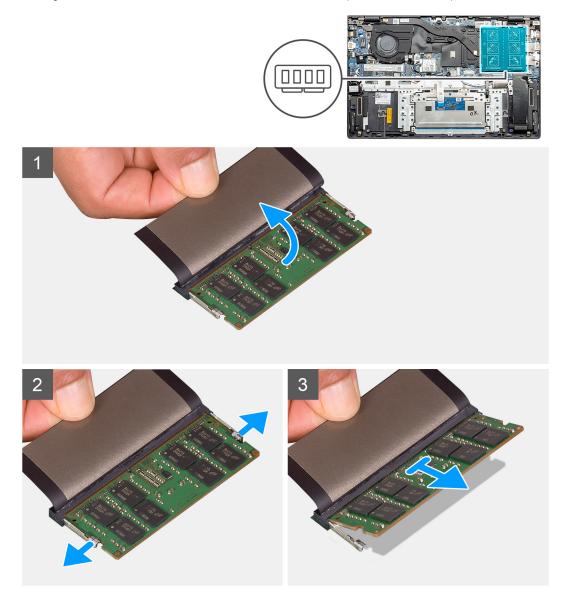

### Steps

- 1. Lift the mylar covering the memory module.
- 2. Using your finger tips gently pry the retention clips away from the memory module until the memory module pops up.
- 3. Slide and remove the memory module off the memory module slot on the system board.

### Installing the memory modules - discrete

### **Prerequisites**

If you are replacing a component, remove the existing component before performing the installation procedure.

### About this task

The figure indicates the location of the memory module and provides a visual representation of the installation procedure.

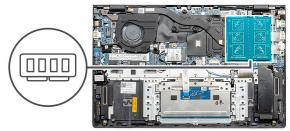

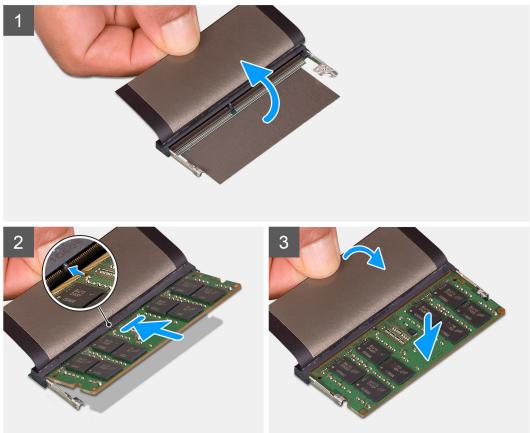

- 1. Lift the mylar, and align the notch on the memory module with the tab on the memory-module slot.
- 2. Slide the memory module firmly into the slot at an angle.
- 3. Press the memory module down until it clicks into place.
  - NOTE: If you do not hear the click, remove the memory module and reinstall it.

### Next steps

- 1. Install the battery (3-cell or 4-cell) based on the configuration.
- 2. Install the base cover.
- 3. Follow the procedure in after working inside your computer.

### Solid-state drive

### Removing the M.2 2280 solid-state drive - UMA

### **Prerequisites**

- 1. Follow the procedure in before working inside your computer.
- 2. Remove the base cover.
- 3. Remove the battery (3-cell or 4-cell).

#### About this task

- NOTE: If you have ordered a 3-cell (40 Wh) battery configuration, your computer can only support one SSD in M.2 slot one. M.2 slot two is only available if you have ordered an Intel Optane storage.
- NOTE: If you have ordered a 4-cell (53 Wh) battery configuration, your computer may support a 2230 solid-state drive or a 2280 solid-state drive or an Intel Optane storage in M.2 slot two.

The figure indicates the location of the M.2 2280 solid-state drive and provides a visual representation of the removal procedure.

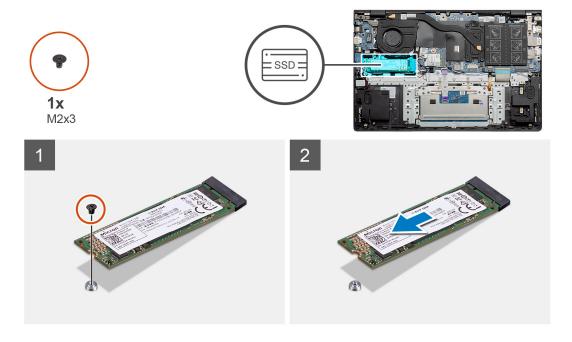

#### **Steps**

- 1. Remove the single screw (M2x3) that secures the solid-state drive to the palm-rest and keyboard assembly.
- 2. Slide and remove the solid-state drive module from the solid-state drive slot on the system board.

### Installing the M.2 2280 solid-state drive - UMA

### **Prerequisites**

If you are replacing a component, remove the existing component before performing the installation procedure.

### About this task

NOTE: If you have ordered a 3-cell (40 Wh) battery configuration, your computer can only support one SSD in M.2 slot one. M.2 slot two is only available if you have ordered an Intel Optane storage.

- NOTE: If you have ordered a 4-cell (53 Wh) battery configuration, your computer may support a 2230 solid-state drive or a 2280 solid-state drive or an Intel Optane storage in M.2 slot two.
- NOTE: If there is only one solid-state drive in the configuration you ordered, you can install another solid-state drive in the other M.2 slot. However, you may need a solid-state drive bracket (sold separately) to install the additional solid-state drive.

The figure indicates the location of the solid-state drive bracket and provides a visual representation of the bracket alignment procedure to accommodate the M.2 2280 solid-state drive.

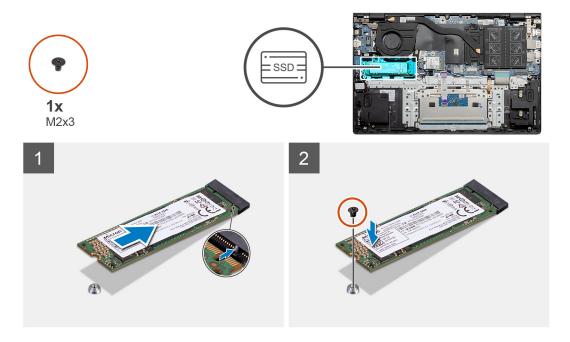

#### **Steps**

- 1. Align the solid-state drive bracket to accommodate the M.2 2280 solid-state drive.
- 2. Replace the single (M2x3) screw to secure the solid-state drive module to the palm-rest and keyboard assembly.

#### **Next steps**

- 1. Connect the battery (3-cell or 4-cell) based on the configuration.
- 2. Install the base cover.
- 3. Follow the procedure in after working inside your computer.

### Removing the M.2 2230 solid-state drive - UMA

### **Prerequisites**

- 1. Follow the procedure in before working inside your computer.
- 2. Remove the base cover.
- 3. Disconnect the battery (3-cell or 4-cell).

#### About this task

- NOTE: If you have ordered a 3-cell (40 Wh) battery configuration, your computer can only support one SSD in M.2 slot one. M.2 slot two is only available if you have ordered an Intel Optane storage.
- NOTE: If you have ordered a 4-cell (53 Wh) battery configuration, your computer may support a 2230 solid-state drive or a 2280 solid-state drive or an Intel Optane storage in M.2 slot two.

The figure indicates the location of the M.2 2230 solid-state drive and provides a visual representation of the removal procedure.

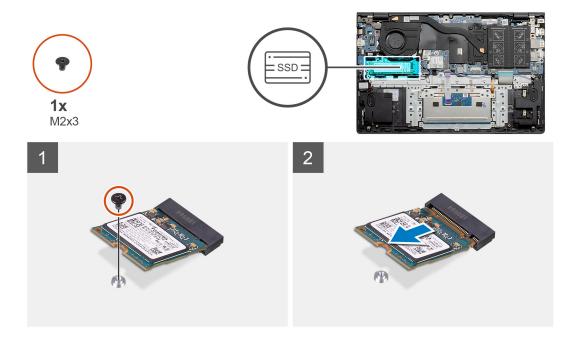

- 1. Remove the single screw (M2x3) that secures the solid-state drive to the palm-rest and keyboard assembly.
- 2. Slide and remove the solid-state drive module from the solid-state drive slot on the system board.

### Installing the M.2 2230 solid-state drive - UMA

### **Prerequisites**

If you are replacing a component, remove the existing component before performing the installation procedure.

### About this task

- NOTE: If you have ordered a 3-cell (40 Wh) battery configuration, your computer can only support one SSD in M.2 slot one. M.2 slot two is only available if you have ordered an Intel Optane storage.
- NOTE: If you have ordered a 4-cell (53 Wh) battery configuration, your computer may support a 2230 solid-state drive or a 2280 solid-state drive or an Intel Optane storage in M.2 slot two.
- NOTE: If there is only one solid-state drive in the configuration you ordered, you can install another solid-state drive in the other M.2 slot. However, you may need a solid-state drive bracket (sold separately) to install the additional solid-state drive.

The figure indicates the location of the solid-state drive bracket and provides a visual representation of the bracket alignment procedure to accommodate the M.2 2230 solid-state drive.

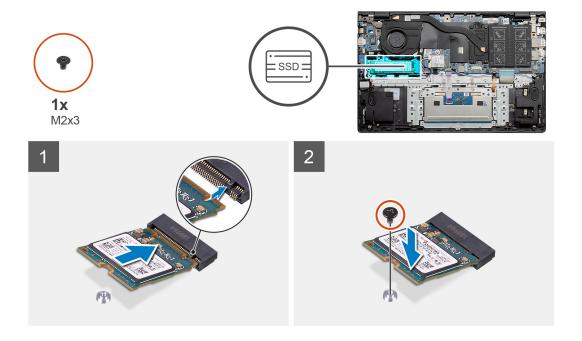

- 1. Align the solid-state drive bracket to accommodate the M.2 2230 solid-state drive.
- 2. Replace the single (M2x3) screw to secure the solid-state drive module to the palm-rest and keyboard assembly.

### Next steps

- 1. Connect the battery (3-cell or 4-cell) based on the configuration.
- 2. Install the base cover.
- 3. Follow the procedure in after working inside your computer.

# Removing the M.2 2280 solid-state drive - SSD-1 - discrete

### Prerequisites

- 1. Follow the procedure in before working inside your computer.
- 2. Remove the base cover.
- 3. Disconnect the battery (3-cell or 4-cell).

### About this task

- NOTE: Depending on the configuration ordered, your computer may support a 2230 solid-state drive or a 2280 solid-state drive in M.2 slot one.
- NOTE: M.2 slot two supports one PCle Gen3 x4 NVMe or SATA solid-state drive (M.2 2230 or M.2 2280) or one Intel Optane memory H10 with solid state storage.

The figure indicates the location of the M.2 2280 solid-state drive in slot one and provides a visual representation of the removal procedure.

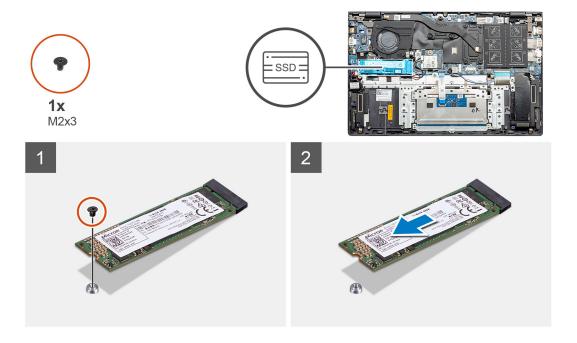

- 1. Remove the single screw (M2x3) that secures the solid-state drive to the palm-rest and keyboard assembly.
- 2. Slide and remove the solid-state drive module from the solid-state drive slot on the system board.

### Installing the M.2 2280 solid-state drive - SSD-1 - discrete

### **Prerequisites**

If you are replacing a component, remove the existing component before performing the installation procedure.

### About this task

- NOTE: Depending on the configuration ordered, your computer may support a 2230 solid-state drive or a 2280 solid-state drive in M.2 slot one.
- NOTE: M.2 slot two supports one PCle Gen3 x4 NVMe or SATA solid-state drive (M.2 2230 or M.2 2280) or one Intel Optane memory H10 with solid state storage.
- NOTE: If there is only one solid-state drive in the configuration you ordered, you can install another solid-state drive in the other M.2 slot. However, you may need a solid-state drive bracket (sold separately) to install the additional solid-state drive.

The figure indicates the location of the solid-state drive in slot one and provides a visual representation of the alignment procedure to accommodate the M.2 2280 solid-state drive.

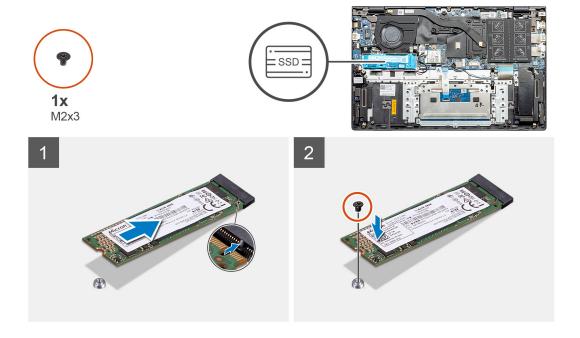

- 1. Align the solid-state drive bracket to accommodate the M.2 2280 solid-state drive.
- 2. Replace the single (M2x3) screw to secure the solid-state drive module to the palm-rest and keyboard assembly.

### Next steps

- 1. Install the battery (3-cell or 4-cell) based on the configuration.
- 2. Install the base cover.
- 3. Follow the procedure in after working inside your computer.

# Removing the M.2 2230 solid-state drive - SSD-1 - discrete

### Prerequisites

- 1. Follow the procedure in before working inside your computer.
- 2. Remove the base cover.
- 3. Disconnect the battery (3-cell or 4-cell).

### About this task

- NOTE: Depending on the configuration ordered, your computer may support a 2230 solid-state drive or a 2280 solid-state drive in M.2 slot one.
- NOTE: M.2 slot two supports one PCle Gen3 x4 NVMe or SATA solid-state drive (M.2 2230 or M.2 2280) or one Intel Optane Memory H10 with solid state storage.

The figure indicates the location of the M.2 2230 solid-state drive in slot one and provides a visual representation of the removal procedure.

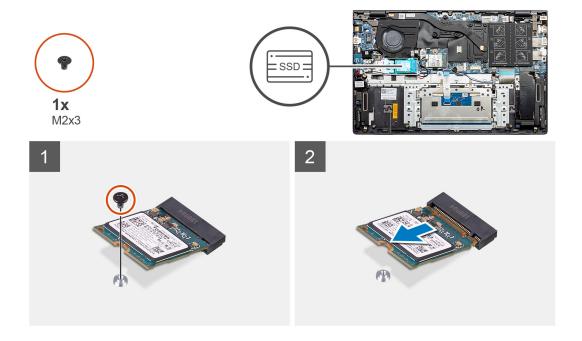

- 1. Remove the single screw (M2x3) that secures the solid-state drive to the palm-rest and keyboard assembly.
- 2. Slide and remove the solid-state drive module from the solid-state drive slot on the system board.

### Installing the M.2 2230 solid-state drive - SSD-1 - discrete

#### **Prerequisites**

If you are replacing a component, remove the existing component before performing the installation procedure.

#### About this task

- NOTE: Depending on the configuration ordered, your computer may support a 2230 solid-state drive or a 2280 solid-state drive in M.2 slot one.
- NOTE: M.2 slot two supports one PCle Gen3 x4 NVMe or SATA solid-state drive (M.2 2230 or M.2 2280) or one Intel Optane Memory H10 with solid state storage.
- NOTE: If there is only one solid-state drive in the configuration you ordered, you can install another solid-state drive in the other M.2 slot. However, you may need a solid-state drive bracket (sold separately) to install the additional solid-state drive.

The figure indicates the location of the solid-state drive in slot one and provides a visual representation of the bracket alignment procedure to accommodate the M.2 2230 solid-state drive.

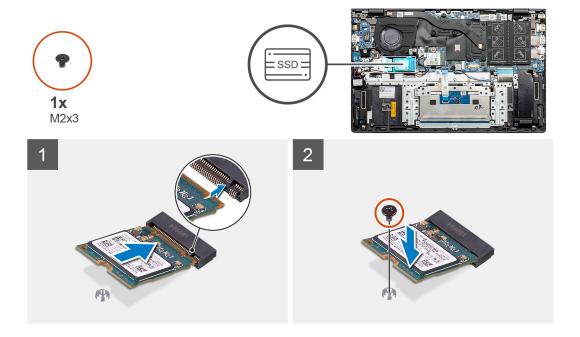

- 1. Align the solid-state drive bracket to accommodate the M.2 2230 solid-state drive.
- 2. Replace the single (M2x3) screw to secure the solid-state drive module to the palm-rest and keyboard assembly.

#### Next steps

- 1. Install the battery (3-cell or 4-cell) based on the configuration.
- 2. Install the base cover.
- **3.** Follow the procedure in after working inside your computer.

# Replacing the SSD-1 support bracket

#### Prerequisites

- 1. Follow the procedure in before working inside your computer.
- 2. Remove the base cover.
- **3.** Remove the battery (3-cell or 4-cell).
- **4.** Remove the UMA (M.2 2230 SSD or M.2 2280 SSD) or discrete (M.2 2230 SSD or M.2 2280 SSD).

#### About this task

The figure provides a visual representation of the replace procedure.

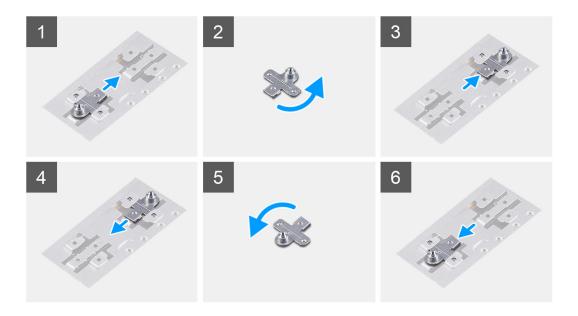

- 1. Slide and remove the SSD support bracket from the support bracket slot.
- 2. Depending on the type of solid-state drive (M.2 2230/ M.2 2280), align and insert the SSD support bracket into the support bracket slot.
- 3. Install the solid-state drive.

# Removing the M.2 2280 solid-state drive - SSD-2 - discrete

#### **Prerequisites**

- 1. Follow the procedure in before working inside your computer.
- 2. Remove the base cover.
- **3.** Disconnect the battery (3-cell or 4-cell).

#### About this task

- NOTE: If you have ordered a 3-cell (40 Wh) battery configuration, your computer can only support one SSD in M.2 slot one. M.2 slot two is only available if you have ordered an Intel Optane storage.
- NOTE: If you have ordered a 4-cell (53 Wh) battery configuration, your computer may support a 2230 solid-state drive or a 2280 solid-state drive or an Intel Optane storage in M.2 slot two.
- i) NOTE: This procedure applies only to computers shipped with a 2280 solid-state drive installed in M.2 slot two.

The figure indicates the location of the solid-state drive and provides a visual representation of the removal procedure of M.2 2280 SSD from slot two.

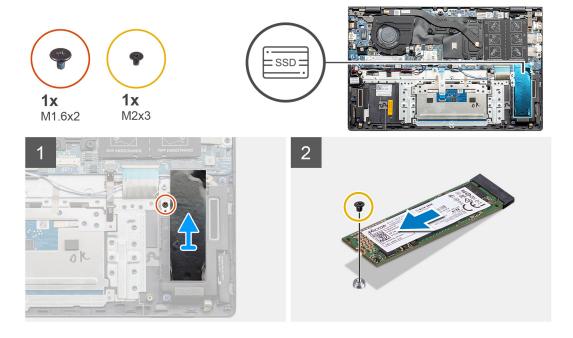

- 1. Remove the single screw (M1.6x2) that secures the solid-state drive module support bracket to the palm-rest and keyboard assembly.
- 2. Lift and remove the solid-state drive support bracket from the solid-state drive slot.
- 3. Remove the single screw (M2x3) that secures the solid-state drive module to the palm-rest and keyboard assembly.
- 4. Slide and remove the solid-state drive module from the solid-state drive slot.

# Installing the M.2 2280 solid-state drive - SSD-2 - discrete

#### **Prerequisites**

If you are replacing a component, remove the existing component before performing the installation procedure.

- i) NOTE: Slot two supports both M.2 2230 and M.2 2280 SSD.
- NOTE: If you have ordered a 3-cell (40 Wh) battery configuration, your computer can only support one SSD in M.2 slot one. M.2 slot two is only available if you have ordered an Intel Optane storage.
- NOTE: If you have ordered a 4-cell (53 Wh) battery configuration, your computer may support a 2230 solid-state drive or a 2280 solid-state drive or an Intel Optane storage in M.2 slot two.
- NOTE: If there is only one solid-state drive in the configuration you ordered, you can install another solid-state drive in the other M.2 slot. However, you may need a solid-state drive bracket (sold separately) to install the additional solid-state drive.
- (i) NOTE: This procedure applies only to computers shipped with a 2280 solid-state drive installed in M.2 slot two.

#### About this task

The figure indicates the location of the solid-state drive support bracket and provides a visual representation of the bracket alignment procedure to accommodate the M.2 2280 solid-state drive from slot two.

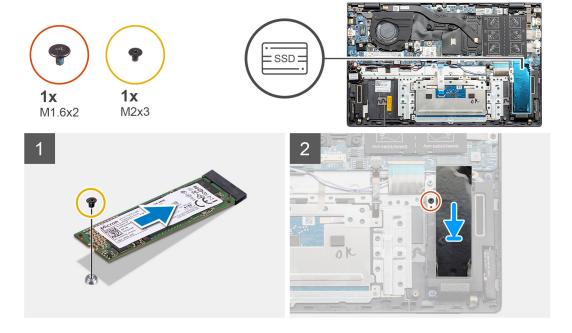

- 1. Align the solid-state drive bracket to accommodate the M.2 2280 solid-state drive.
- 2. Replace the single screw (M2x3) that secures the solid-state drive module to the palm-rest and keyboard assembly.
- 3. Place the solid-state drive module bracket.
- 4. Replace the single (M1.6x2) screw to secure the solid-state drive bracket to the palm-rest and keyboard assembly.

#### **Next steps**

- 1. Install the battery (3-cell or 4-cell) based on the configuration.
- 2. Install the base cover.
- **3.** Follow the procedure in after working inside your computer.

# **Speakers**

### Removing the speakers (in 3-cell battery configuration)

#### **Prerequisites**

- 1. Follow the procedure in before working inside your computer.
- 2. Remove the base cover.
- 3. Remove the battery (3-cell or 4-cell).
- 4. Remove the system board (UMA or discrete).

#### About this task

The figure indicates the location of the speakers in a system configuration with 3-cell battery and provides a visual representation of the removal procedure.

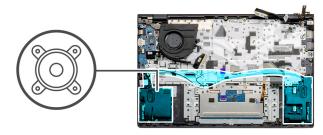

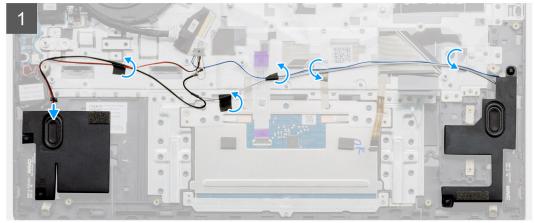

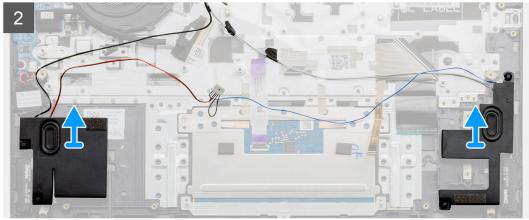

- 1. Locate the speakers on your computer.
- 2. Disconnect the speaker cable from the connector on the system board.
- 3. Peel the adhesive tape that secures the speaker cable.
- **4.** Unroute the speaker cables from the retention clips on the computer.
- 5. Lift the speakers, along with the cable, off the palm-rest and keyboard assembly.

# Installing the speakers (in 3-cell battery configuration)

#### **Prerequisites**

If you are replacing a component, remove the existing component before performing the installation procedure.

#### About this task

The figure indicates the location of the speakers in a system configuration with 3-cell battery and provides a visual representation of the installation procedure.

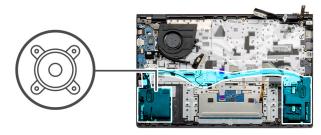

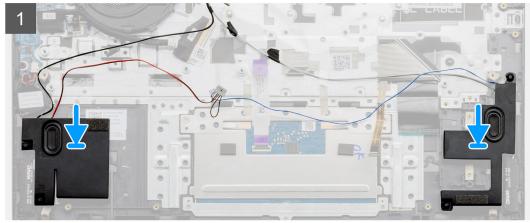

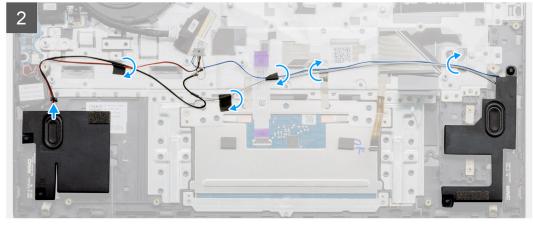

- 1. Using the alignment posts and rubber grommets, place the speakers in the slots on the palm-rest and keyboard assembly.
- 2. Route the speaker cable through the routing guides on the palm-rest and keyboard assembly.
- 3. Connect the speaker cable to the system board.

#### **Next steps**

- 1. Install the system board (UMA or discrete).
- 2. Install the battery (3-cell or 4-cell) based on the configuration.
- 3. Install the base cover.
- 4. Follow the procedure in after working inside your computer.

### Removing the speakers (in 4-cell battery configuration)

#### **Prerequisites**

- 1. Follow the procedure in before working inside your computer.
- 2. Remove the base cover.
- **3.** Remove the battery (3-cell or 4-cell).
- 4. Remove the system board (UMA or discrete).

#### About this task

The figure indicates the location of the speakers in a system configuration with 4-cell battery and provides a visual representation of the removal procedure.

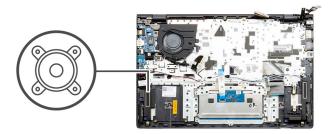

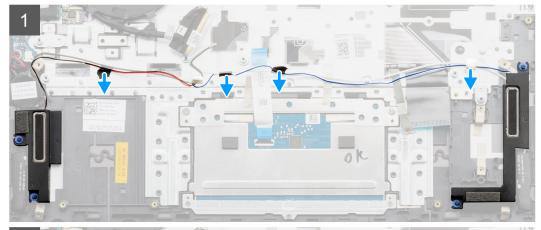

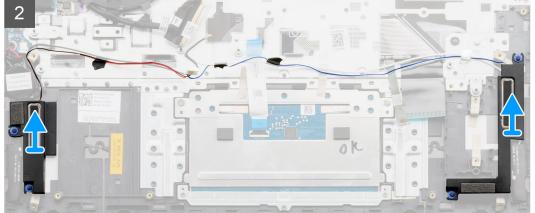

#### Steps

- 1. Locate the speakers on your computer.
- 2. Disconnect the speaker cable from the connector on the system board.
- **3.** Peel the adhesive tape that secures the speaker cable.
- 4. Unroute the speaker cables from the retention clips on the computer.
- 5. Lift the speakers, along with the cable, off the palm-rest and keyboard assembly.

# Installing the speakers (in 4-cell battery configuration)

#### **Prerequisites**

If you are replacing a component, remove the existing component before performing the installation procedure.

#### About this task

The figure indicates the location of the speakers in a system configuration with 4-cell battery and provides a visual representation of the installation procedure.

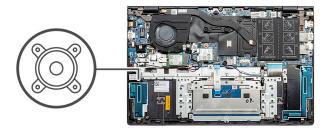

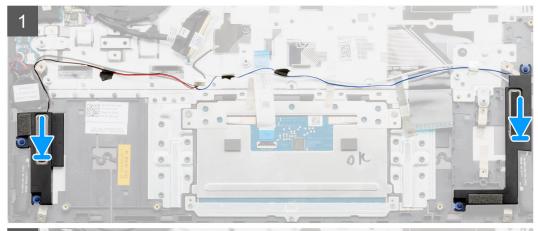

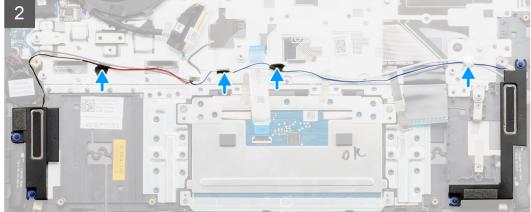

#### Steps

- 1. Using the alignment posts and rubber grommets, place the speakers in the slots on the palm-rest and keyboard assembly.
- 2. Route the speaker cable through the routing guides on the palm-rest and keyboard assembly.
- **3.** Connect the speaker cable to the system board.

#### **Next steps**

- 1. Install the system board (UMA or discrete).
- 2. Install the battery (3-cell or 4-cell) based on the configuration.
- 3. Install the base cover.
- **4.** Follow the procedure in after working inside your computer.

# System fan

### Removing the system fan - UMA

#### **Prerequisites**

- 1. Follow the procedure in before working inside your computer.
- 2. Remove the base cover.
- **3.** Remove the battery (3-cell or 4-cell).

#### About this task

The figure indicates the location of the system fan and provides a visual representation of the removal procedure.

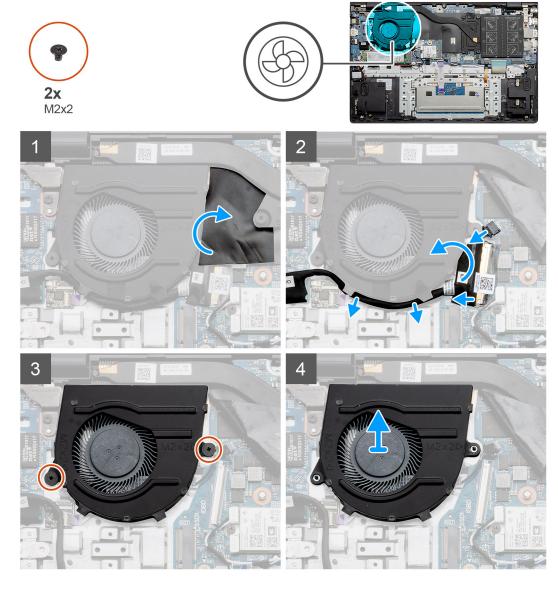

- 1. Lift the mylar cover.
- 2. Disconnect the system fan cable from the system board.
- 3. Peel the adhesive tape, and unroute the I/O cable.
- **4.** Remove the two (M2x2) screws that secure the system fan to the palm-rest and keyboard assembly.

5. Slide and lift the system fan off the palm-rest and keyboard assembly.

### Installing the system fan - UMA

#### Prerequisites

If you are replacing a component, remove the existing component before performing the installation procedure.

#### About this task

The figure indicates the location of the system fan and provides a visual representation of the installation procedure.

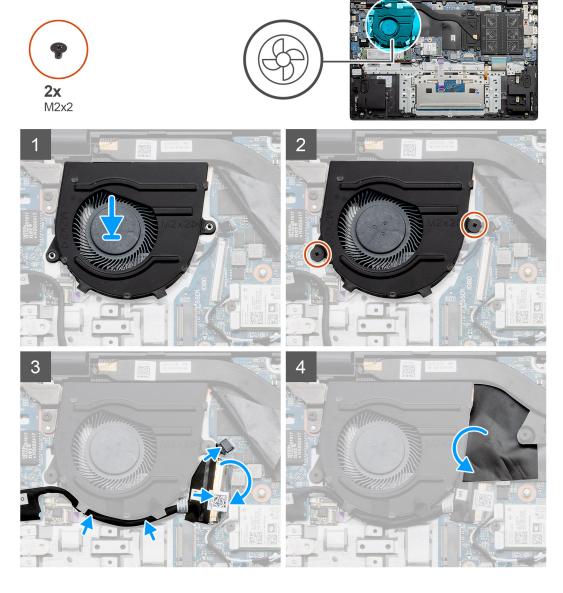

- 1. Slide and place the system fan on the palm-rest and keyboard assembly.
- 2. Align the screw holes on the system fan with the screw holes on the palm-rest and keyboard assembly.
- 3. Replace the two (M2x2) screws to secure the system fan to the palm-rest and keyboard assembly.
- **4.** Connect the system fan cable to the system board.
- 5. Route the I/O cable underneath the system fan and connect it to the system board.
- 6. Place the mylar cover back.

#### **Next steps**

- 1. Install the battery (3-cell or 4-cell) based on the configuration.
- 2. Install the base cover.
- 3. Follow the procedure in after working inside your computer.

# Removing the system fan - discrete

#### Prerequisites

- 1. Follow the procedure in before working inside your computer.
- 2. Remove the base cover.
- 3. Remove the battery (3-cell or 4-cell).

#### About this task

The figure indicates the location of the system fan and provides a visual representation of the removal procedure.

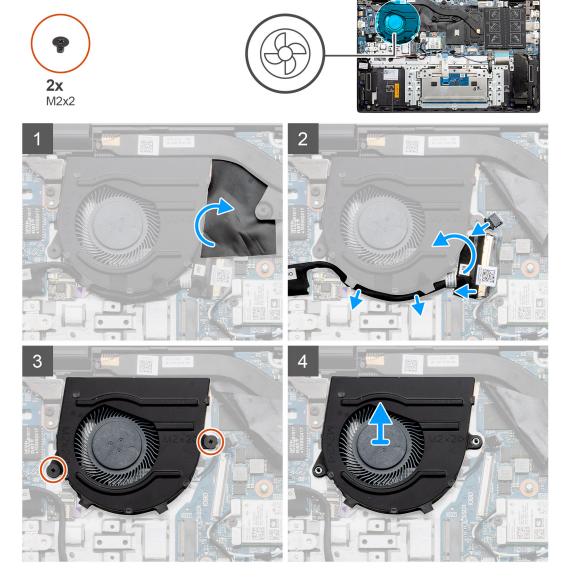

- 1. Lift the mylar cover.
- 2. Disconnect the system fan cable from the system board.

- **3.** Peel the adhesive tape, and unroute the I/O cable.
- **4.** Remove the two (M2x2) screws that secure the system fan to the palm-rest and keyboard assembly.
- 5. Slide and lift the system fan off the palm-rest and keyboard assembly.

# Installing the system fan - discrete

#### **Prerequisites**

If you are replacing a component, remove the existing component before performing the installation procedure.

#### About this task

The figure indicates the location of the system fan and provides a visual representation of the installation procedure.

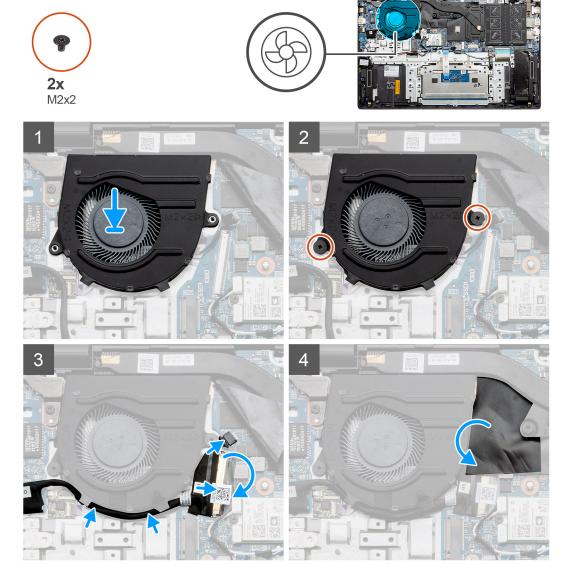

- 1. Slide and place the system fan on the palm-rest and keyboard assembly.
- 2. Align the screw holes on the system fan with the screw holes on the palm-rest and keyboard assembly.
- 3. Replace the two (M2x2) screws to secure the system fan to the palm-rest and keyboard assembly.
- **4.** Connect the system fan cable to the system board.
- **5.** Route the I/O cable underneath the system fan and connect it to the system board.

6. Place the mylar cover back.

#### **Next steps**

- 1. Install the battery (3-cell or 4-cell) based on the configuration.
- 2. Install the base cover.
- 3. Follow the procedure in after working inside your computer.

### **Heat sink**

### Removing the heat sink - UMA

(i) NOTE: The heat sink type in your computer varies depending on the configuration ordered.

#### **Prerequisites**

- 1. Follow the procedure in before working inside your computer.
- 2. Remove the base cover.
- 3. Remove the battery (3-cell or 4-cell) based on the configuration.

#### About this task

The figure indicates the location of the heat sink and provides a visual representation of the removal procedure.

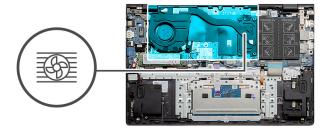

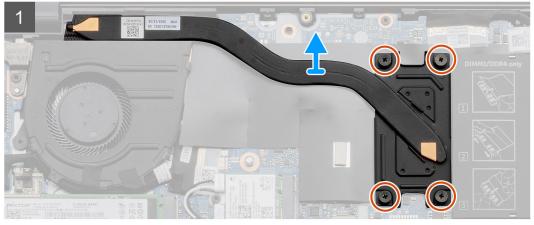

- 1. In sequential order (as indicated on the heat sink), loosen the four captive screws that secure the heat sink to the system board.
- 2. Lift and remove the heat sink off the system board.

### Installing the heat sink - UMA

#### **Prerequisites**

If you are replacing a component, remove the existing component before performing the installation procedure.

#### About this task

The figure indicates the location of the heat sink and provides a visual representation of the installation procedure.

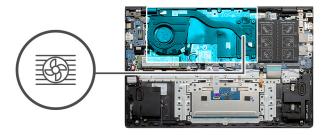

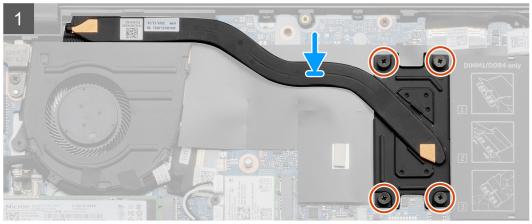

#### **Steps**

- 1. Place the heat sink on the system board and align the screw holes on the heat sink with the screw holes on the system board.
- 2. In sequential order (as indicated on the heat sink), tighten the four captive screws that secure the heat sink to the system board.

#### **Next steps**

- 1. Install the battery (3-cell or 4-cell) based on the configuration.
- 2. Install the base cover.
- 3. Follow the procedure in after working inside your computer.

### Removing the heat sink - discrete

i NOTE: The heat sink type in your computer varies depending on the configuration ordered.

#### Prerequisites

- 1. Follow the procedure in before working inside your computer.
- 2. Remove the base cover.
- 3. Remove the battery (3-cell or 4-cell) based on the configuration.

#### About this task

The figure indicates the location of the heat sink and provides a visual representation of the removal procedure.

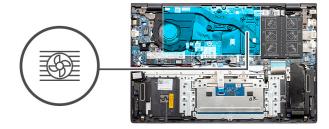

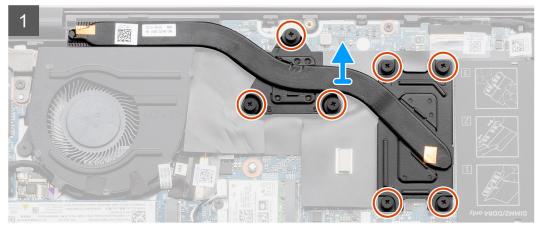

- 1. In sequential order (as indicated on the heat sink), loosen the seven captive screws that secure the heat sink to the system board.
- 2. Lift and remove the heat sink off the system board.

# Installing the heat sink - discrete

#### **Prerequisites**

If you are replacing a component, remove the existing component before performing the installation procedure.

#### About this task

The figure indicates the location of the heat sink and provides a visual representation of the installation procedure.

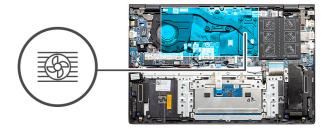

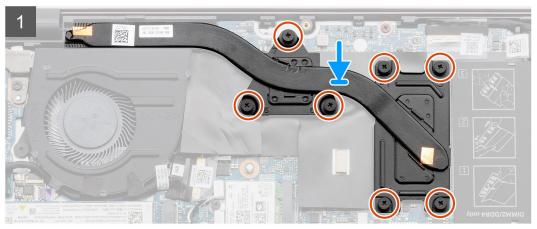

- 1. Place the heat sink on the system board and align the screw holes on the heat sink with the screw holes on the system board
- 2. In sequential order (as indicated on the heat sink), tighten the seven captive screws that secure the heat sink to the system board.

#### Next steps

- 1. Install the battery (3-cell or 4-cell) based on the configuration.
- 2. Install the base cover.
- 3. Follow the procedure in after working inside your computer.

# **Coin-cell battery**

### Removing the coin-cell battery - UMA

#### **Prerequisites**

- 1. Follow the procedure in before working inside your computer.
- 2. Remove the base cover.
- **3.** Remove the battery (3-cell or 4-cell).
- NOTE: Removing the coin-cell battery resets the BIOS setup program settings to default. It is recommended that you note the BIOS setup program settings before removing the coin-cell battery.

#### About this task

The figure indicates the location of the coin-cell battery and provides a visual representation of the removal procedure.

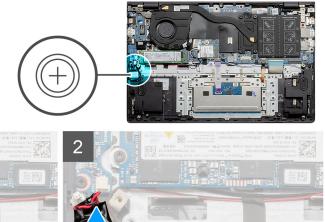

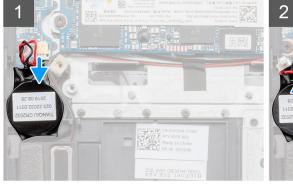

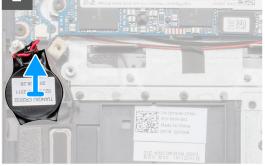

- 1. Disconnect the coin-cell battery cable from the I/O board.
- 2. Peel the coin-cell battery off the palm-rest and keyboard assembly.

# Installing the coin-cell battery - UMA

#### Prerequisites

If you are replacing a component, remove the existing component before performing the installation procedure.

#### About this task

The figure indicates the location of the coin-cell battery and provides a visual representation of the installation procedure.

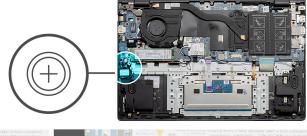

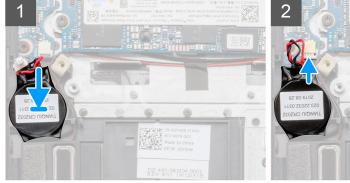

- 1. Adhere the coin-cell battery to the slot on the palm-rest and keyboard assembly.
- 2. Route the coin-cell battery cable as illustrated and connect it to the I/O board.

#### **Next steps**

- 1. Install the battery (3-cell or 4-cell) based on the configuration.
- 2. Install the base cover.
- 3. Follow the procedure in after working inside your computer.

### Removing the coin-cell battery - discrete

#### **Prerequisites**

- 1. Follow the procedure in before working inside your computer.
- 2. Remove the base cover.
- 3. Remove the battery (3-cell or 4-cell).
- NOTE: Removing the coin-cell battery resets the BIOS setup program settings to default. It is recommended that you note the BIOS setup program settings before removing the coin-cell battery.

#### About this task

The figure indicates the location of the coin-cell battery and provides a visual representation of the removal procedure.

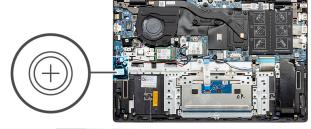

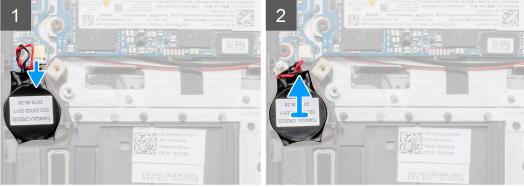

#### **Steps**

- 1. Disconnect the coin-cell battery cable from the I/O board.
- 2. Peel the coin-cell battery off the palm-rest and keyboard assembly.

### Installing the coin-cell battery - discrete

#### **Prerequisites**

If you are replacing a component, remove the existing component before performing the installation procedure.

#### About this task

The figure indicates the location of the coin-cell battery and provides a visual representation of the installation procedure.

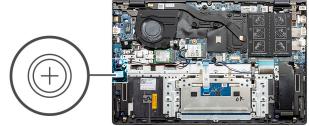

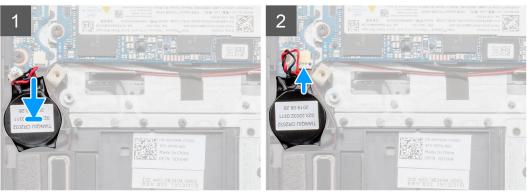

#### Steps

- 1. Adhere the coin-cell battery to the slot on the palm-rest and keyboard assembly.
- 2. Route the coin-cell battery cable as illustrated and connect it to the I/O board.

#### **Next steps**

- 1. Install the battery (3-cell or 4-cell) based on the configuration.
- 2. Install the base cover.
- **3.** Follow the procedure in after working inside your computer.

### I/O board

### Removing the I/O board - UMA

#### **Prerequisites**

- 1. Follow the procedure in before working inside your computer.
- 2. Remove the base cover.
- **3.** Remove the battery (3-cell or 4-cell) based on the configuration.
- 4. Remove the coin-cell battery.

#### About this task

The figure indicates the location of the I/O board and provides a visual representation of the removal procedure.

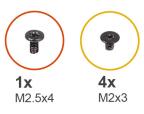

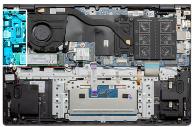

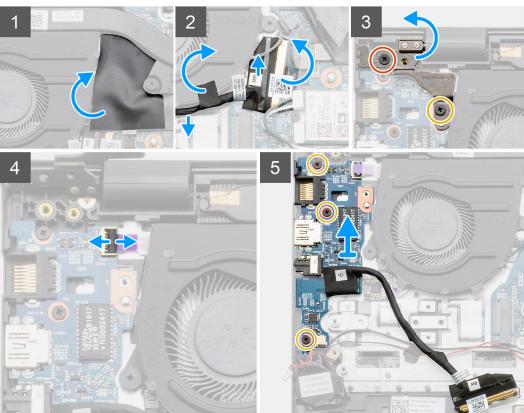

- 1. Locate the I/O board on your computer.
- 2. Lift the mylar cover.
- 3. Peel the adhesive tape to unroute the I/O cable.
- 4. Open the latch, and disconnect the I/O-board cable from the I/O board.
- 5. Remove the two screws (M2.5x4) and (M2x3) that secure the left display hinge to the computer.
- 6. Open the latch, and disconnect the fingerprint reader cable from the I/O board.
- $\textbf{7.} \ \ \text{Remove the three screws (M2x3) that secure the I/O board to the palm-rest and keyboard assembly.}$
- 8. Lift the I/O board off the palm-rest and keyboard assembly.

# Installing the I/O board - UMA

#### **Prerequisites**

If you are replacing a component, remove the existing component before performing the installation procedure.

#### About this task

The figure indicates the location of the I/O board and provides a visual representation of the installation procedure.

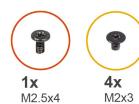

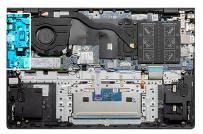

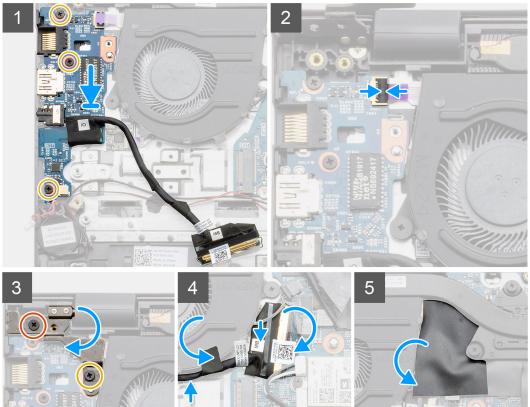

- 1. Place the I/O board on the palm-rest and keyboard assembly.
- 2. Align the screw holes on the I/O board with the screw holes on the palm-rest and keyboard assembly.
- 3. Replace the three screws (M2x3) that secure the I/O board to the palm-rest and keyboard assembly.
- 4. Connect the fingerprint reader cable to the I/O board and close the latch to secure the cable.
- **5.** Lower the left hinge, and replace the two screws (M2.5x4) and (M2x3).
- 6. Route the I/O cable underneath the system fan using adhesive tape.
- 7. Connect the I/O-board cable to the I/O board and close the latch to secure the cable.
- 8. Place the mylar cover back.

#### **Next steps**

- 1. Install the coin-cell battery.
- 2. Install the battery (3-cell or 4-cell) based on the configuration.
- 3. Install the base cover.
- **4.** Follow the procedure in after working inside your computer.

# Removing the I/O board - discrete

#### **Prerequisites**

- 1. Follow the procedure in before working inside your computer.
- 2. Remove the base cover.
- 3. Remove the battery (3-cell or 4-cell) based on the configuration.
- **4.** Remove the coin-cell battery.

#### About this task

The figure indicates the location of the I/O board and provides a visual representation of the removal procedure.

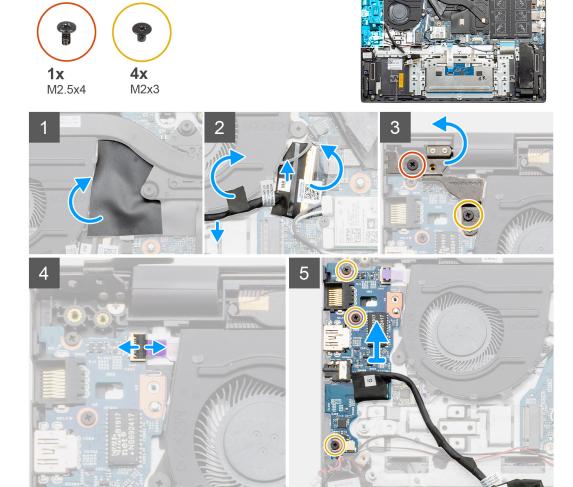

- 1. Locate the I/O board on your computer.
- 2. Lift the mylar cover.
- 3. Peel the adhesive tape to unroute the I/O cable.
- 4. Open the latch, and disconnect the I/O-board cable from the I/O board.
- 5. Remove the two screws (M2.5x4) and (M2x3) that secure the left hinge to the computer.
- 6. Lift the left hinge.
- 7. Open the latch, and disconnect the fingerprint reader cable from the I/O board.
- 8. Remove the three screws (M2x3) that secure the I/O board to the palm-rest and keyboard assembly.

9. Lift the I/O board off the palm-rest and keyboard assembly.

### Installing the I/O board - discrete

#### **Prerequisites**

If you are replacing a component, remove the existing component before performing the installation procedure.

#### About this task

The figure indicates the location of the I/O board and provides a visual representation of the installation procedure.

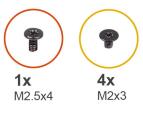

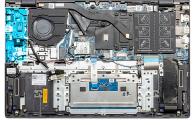

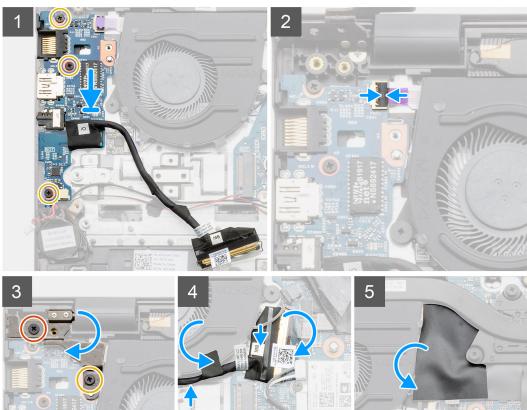

- 1. Place the I/O board on the palm-rest and keyboard assembly.
- 2. Align the screw holes on the I/O board with the screw holes on the palm-rest and keyboard assembly.
- 3. Replace the three screws (M2x3) that secure the I/O board to the palm-rest and keyboard assembly.
- 4. Connect the fingerprint reader cable to the I/O board and close the latch to secure the cable.
- 5. Lower the left hinge, and replace the two screws (M2.5x4) and (M2x3).
- ${\bf 6.}\;\;$  Route the I/O cable underneath the system fan using adhesive tape.
- 7. Connect the I/O-board cable to the I/O board and close the latch to secure the cable.
- 8. Place the mylar cover back.

#### **Next steps**

- 1. Install the coin-cell battery.
- 2. Install the battery (3-cell or 4-cell) based on the configuration.
- **3.** Install the base cover.
- 4. Follow the procedure in after working inside your computer.

# Power button with fingerprint reader (optional)

### Removing the power button and optional fingerprint reader - UMA

#### **Prerequisites**

- 1. Follow the procedure in before working inside your computer.
- 2. Remove the base cover.
- **3.** Remove the battery (3-cell or 4-cell).
- 4. Remove the system fan.
- 5. Remove the M.2 2280 SSD or M.2 2230 SSD.
- 6. Remove the I/O board.
- 7. Remove the coin-cell battery.

#### About this task

The figure indicates the location of the power button with optional fingerprint reader and provides a visual representation of the removal procedure.

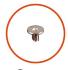

**2x** M2x2.5

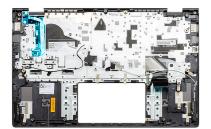

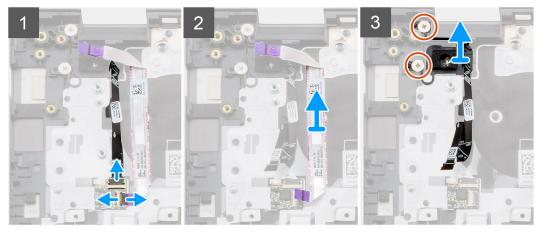

- 1. Unplug the fingerprint reader cable from the connector on the palm-rest and keyboard assembly.
- 2. Lift the latch, and unplug the I/O cable from the connector on the palm-rest and keyboard assembly.
- 3. Remove the I/O cable from the palm-rest and keyboard assembly.
- **4.** Remove the two screws (M2x2.5) that secure the power button with optional fingerprint reader to the palm-rest and keyboard assembly.

5. Lift the power button with optional fingerprint reader, along with the fingerprint reader cable, off the palm-rest and keyboard assembly.

### Installing the power button with finger reader - UMA

#### **Prerequisites**

If you are replacing a component, remove the existing component before performing the installation procedure.

#### About this task

The figure indicates the location of the power button with fingerprint reader and provides a visual representation of the installation procedure.

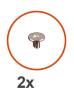

M2x2.5

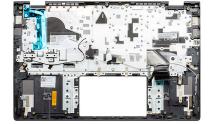

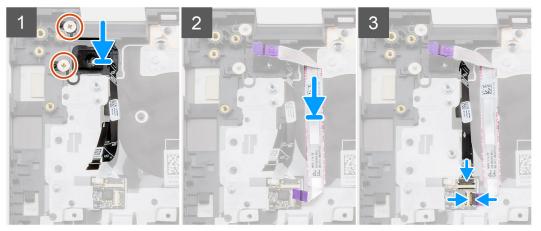

#### Steps

- 1. Using the alignment post, place the power button with fingerprint reader on the palm-rest and keyboard assembly.
- 2. Replace the two screws (M2x2.5) to secure the power button with optional fingerprint reader to the palm-rest and keyboard assembly.
- **3.** Plug the I/O cable into the connector on palm-rest and keyboard assembly and close the latch.
- 4. Plug the fingerprint reader cable into the connector on palm-rest and keyboard assembly.

#### **Next steps**

- 1. Install the I/O board.
- 2. Install the system fan.
- **3.** Install the coin-cell battery.
- 4. Install the M.2 2280 SSD card or M.2 2230 SSD card.
- 5. Install the battery (3-cell or 4-cell) based on the configuration.
- 6. Install the base cover.
- 7. Follow the procedure in after working inside your computer.

# Removing the power button and optional fingerprint reader - discrete

#### **Prerequisites**

- 1. Follow the procedure in before working inside your computer.
- 2. Remove the base cover.
- 3. Remove the battery (3-cell or 4-cell).
- 4. Remove the system fan.
- 5. Remove the M.2 2280 SSD or M.2 2230 SSD.
- 6. Remove the I/O board.
- 7. Remove the coin-cell battery.

#### About this task

The figure indicates the location of the power button with optional fingerprint reader and provides a visual representation of the removal procedure.

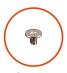

**2x** M2x2.5

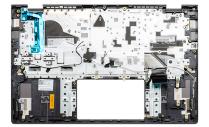

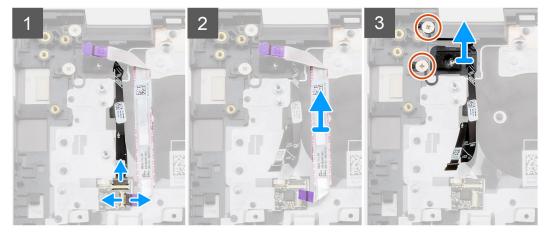

#### Steps

- 1. Unplug the fingerprint reader cable from the connector on the palm-rest and keyboard assembly.
- 2. Lift the latch, and unplug the I/O cable from the connector on the palm-rest and keyboard assembly.
- 3. Remove the I/O cable from the palm-rest and keyboard assembly.
- **4.** Remove the two screws (M2x2.5) that secure the power button with optional fingerprint reader to the palm-rest and keyboard assembly.
- 5. Lift the power button with optional fingerprint reader, along with the fingerprint reader cable, off the palm-rest and keyboard assembly.

### Installing the power button with finger reader - discrete

#### **Prerequisites**

If you are replacing a component, remove the existing component before performing the installation procedure.

#### About this task

The figure indicates the location of the power button with fingerprint reader and provides a visual representation of the installation procedure.

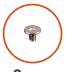

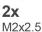

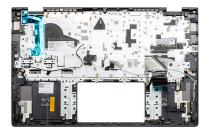

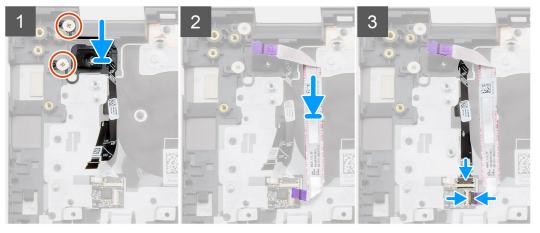

#### **Steps**

- 1. Using the alignment post, place the power button with fingerprint reader on the palm-rest and keyboard assembly.
- 2. Replace the two screws (M2x2.5) to secure the power button with optional fingerprint reader to the palm-rest and keyboard assembly.
- 3. Plug the I/O cable into the connector on palm-rest and keyboard assembly and close the latch.
- 4. Plug the fingerprint reader cable into the connector on palm-rest and keyboard assembly.

#### Next steps

- 1. Install the I/O board.
- 2. Install the system fan.
- 3. Install the coin-cell battery.
- 4. Install the M.2 2280 SSD card or M.2 2230 SSD card.
- **5.** Install the battery (3-cell or 4-cell) based on the configuration.
- 6. Install the base cover.
- 7. Follow the procedure in after working inside your computer.

# **DC-in port**

### Removing the DC-in port - UMA

#### **Prerequisites**

- 1. Follow the procedure in before working inside your computer.
- 2. Remove the base cover.
- 3. Remove the battery (3-cell or 4-cell).

#### About this task

The figure indicates the location of the DC-in and provides a visual representation of the removal procedure.

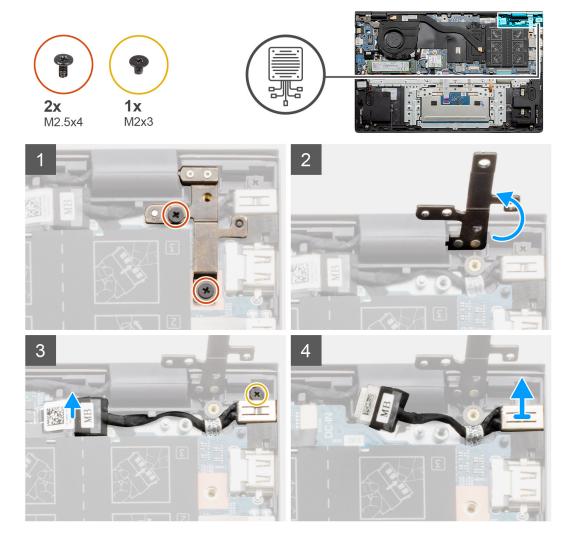

#### Steps

- 1. Locate the DC-in port on your computer.
- 2. Remove the two (M2.5x4) screws, and lift the metal hinge.
- 3. Remove the single screw (M2x3) screw and lift the DC-in port.
- **4.** Peel the transparent sticker covering the DC-in port.
- **5.** Disconnect the DC-in cable from the system board.
- 6. Lift the DC-in port off the palm-rest and keyboard assembly.

# Installing the DC-in port - UMA

#### About this task

The figure indicates the location of the DC-in and provides a visual representation of the removal procedure.

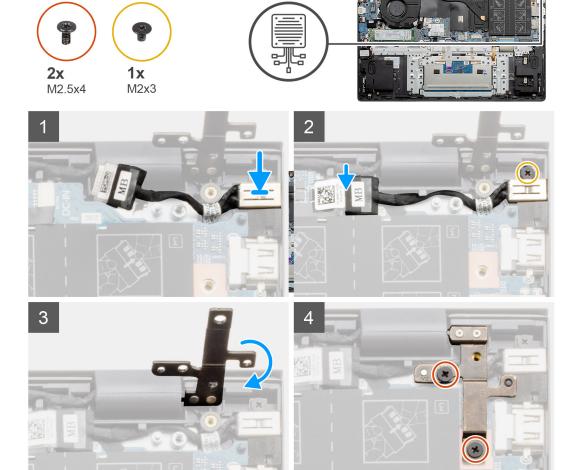

- 1. Place the DC-in port on the palm-rest and keyboard assembly.
- 2. Replace the single screw (M2x3) on the DC-in port using bracket.
- **3.** Connect the DC-in cable to the system board.
- 4. Adhere the transparent sticker.
- 5. Lower the metal hinge.
- 6. Replace the two (M2.5x4) screws, and tighten it.

#### **Next steps**

- 1. Install the battery (3-cell or 4-cell) based on the configuration.
- 2. Install the base cover.
- 3. Follow the procedure in after working inside your computer.

# Removing the DC-in port - discrete

#### **Prerequisites**

- 1. Follow the procedure in before working inside your computer.
- 2. Remove the base cover.
- 3. Remove the battery (3-cell or 4-cell).

#### About this task

The figure indicates the location of the DC-in and provides a visual representation of the removal procedure.

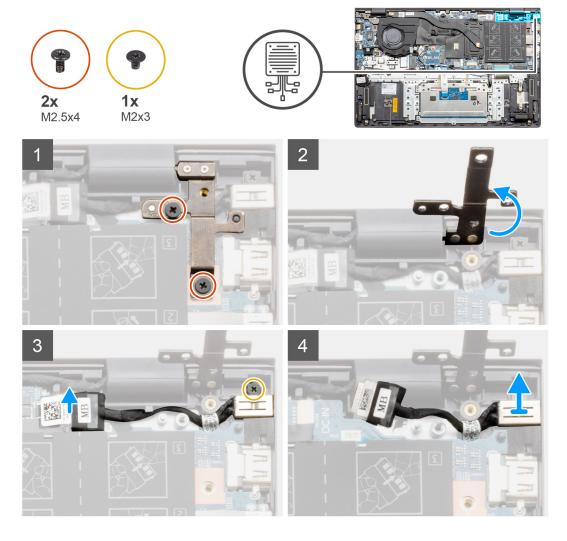

#### Steps

- 1. Locate the DC-in port on your computer.
- 2. Remove the two (M2.5x4) screws, and lift the metal hinge.
- 3. Remove the single screw (M2x3) screw and lift the DC-in port.
- 4. Peel the transparent sticker.
- **5.** Disconnect the DC-in cable from the system board.
- 6. Lift the DC-in port off the palm-rest and keyboard assembly.

# Installing the DC-in port - discrete

#### About this task

The figure indicates the location of the DC-in and provides a visual representation of the removal procedure.

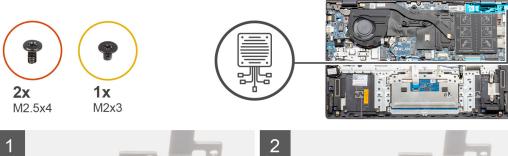

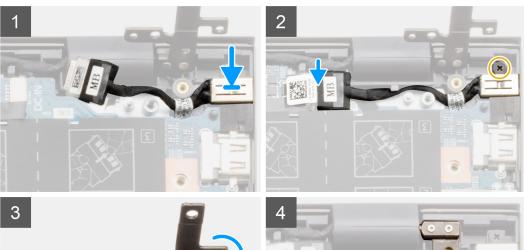

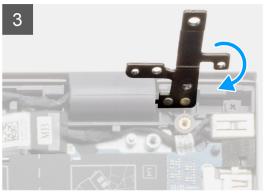

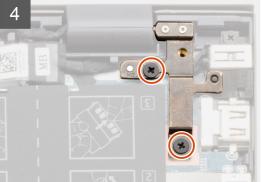

- 1. Place the DC-in port on the palm-rest and keyboard assembly.
- 2. Replace the single screw (M2x3) on the DC-in port using bracket.
- **3.** Connect the DC-in cable to the system board.
- **4.** Adhere the transparent sticker.
- 5. Lower the metal hinge.
- 6. Replace the two (M2.5x4) screws, and tighten it.

#### **Next steps**

- 1. Install the battery (3-cell or 4-cell) based on the configuration.
- 2. Install the base cover.
- 3. Follow the procedure in after working inside your computer.

# **Touchpad**

# Removing the touchpad - UMA

#### Prerequisites

- 1. Follow the procedure in before working inside your computer.
- 2. Remove the base cover.

3. Remove the battery (3-cell or 4-cell) based on configuration.

#### About this task

The figure indicates the location of the touchpad and provides a visual representation of the removal procedure.

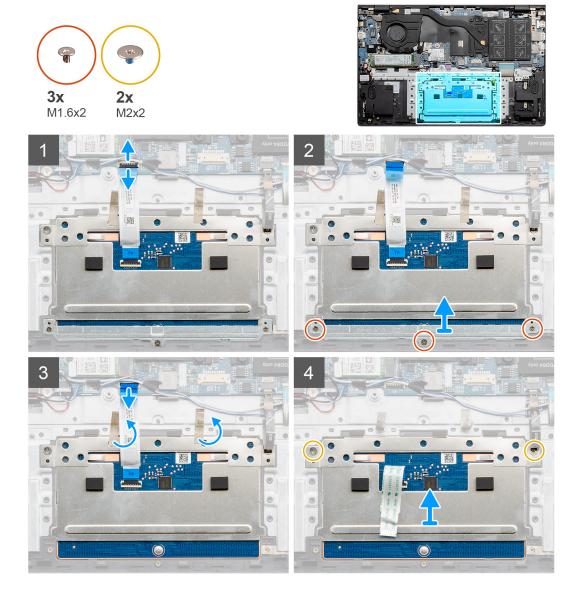

#### **Steps**

- 1. Peel adhesive tape, and unroute the speaker cable.
- 2. Remove the three (M1.6x2) screws that secure the touchpad bracket to the palm-rest and keyboard assembly.
- 3. Lift the touchpad bracket off the palm-rest and keyboard assembly.
- 4. Open the latch, and disconnect the touchpad cable from the system board.
- 5. Remove the adhesive tape from the touchpad bracket.
- 6. Remove the two (M2x2) screws that secure the touchpad bracket to the palm-rest and keyboard assembly.
- 7. Lift the touchpad, along with the cable, off the palm-rest and keyboard assembly.

### Installing the touchpad - UMA

#### **Prerequisites**

If you are replacing a component, remove the existing component before performing the installation procedure.

#### About this task

The figure indicates the location of the component and provides a visual representation of the installation procedure.

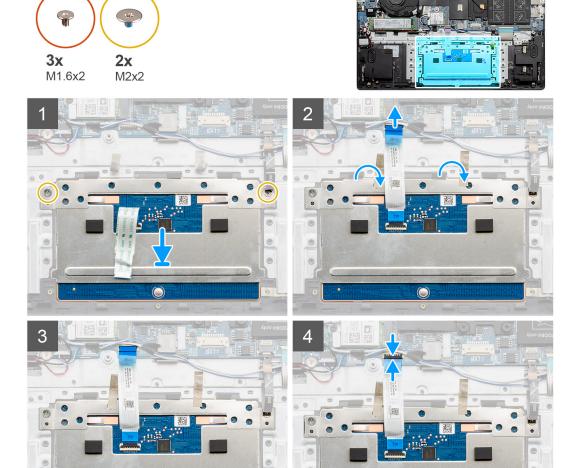

#### Steps

- 1. Align and place the touchpad into the slot on the palm-rest and keyboard assembly.
- 2. Replace the two (M2x2) screws along with the bracket to secure the touchpad to the palm-rest and keyboard assembly.
- 3. Slide the touchpad cable onto its connector on the system board and close the latch to secure the cable.
- 4. Align and place the touchpad bracket into the slot on the palm-rest and keyboard assembly.
- 5. Replace the three (M1.6x2) screws that secure the touchpad bracket to the palm-rest and keyboard assembly.
- 6. Lower the latch of the touchpad cable once it is connected to the connector on the system board.

#### **Next steps**

- 1. Install the battery (3-cell or 4-cell) based on the configuration.
- 2. Install the base cover.
- 3. Follow the procedure in after working inside your computer.

0

### Removing the touchpad - discrete

#### **Prerequisites**

- 1. Follow the procedure in before working inside your computer.
- 2. Remove the base cover.
- 3. Remove the battery (3-cell or 4-cell) based on the configuration.

#### About this task

The figure indicates the location of the touchpad and provides a visual representation of the removal procedure.

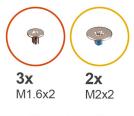

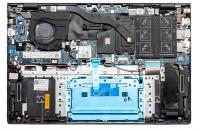

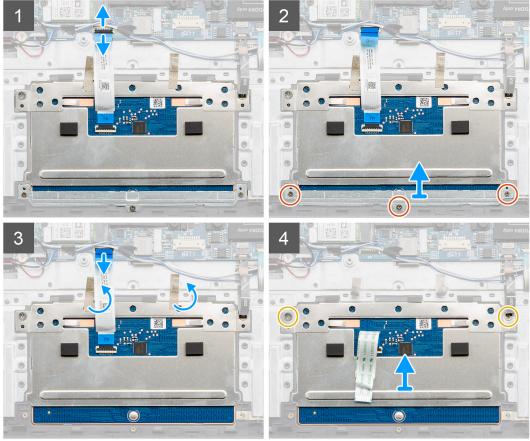

- 1. Peel adhesive tape, and unroute the speaker cable.
- 2. Remove the three (M1.6x2) screws that secure the touchpad bracket to the palm-rest and keyboard assembly.
- 3. Lift the touchpad bracket off the palm-rest and keyboard assembly.
- **4.** Open the latch, and disconnect the touchpad cable from the system board.
- 5. Remove the adhesive tape from the touchpad bracket.
- 6. Remove the two (M2x2) screws that secure the touchpad bracket to the palm-rest and keyboard assembly.
- 7. Lift the touchpad, along with the cable, off the palm-rest and keyboard assembly.

### Installing the touchpad - discrete

#### **Prerequisites**

If you are replacing a component, remove the existing component before performing the installation procedure.

#### About this task

The figure indicates the location of the component and provides a visual representation of the installation procedure.

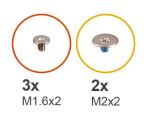

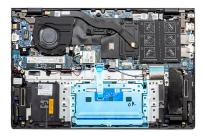

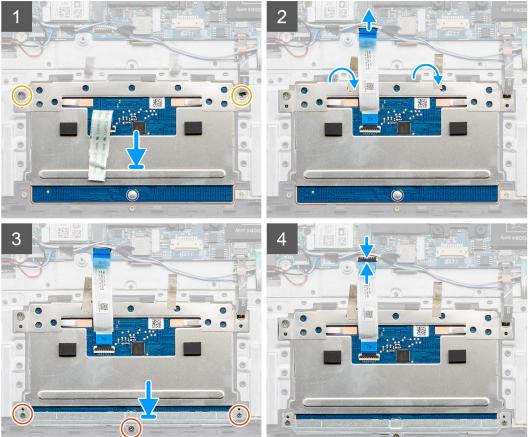

#### Steps

- 1. Align and place the touchpad into the slot on the palm-rest and keyboard assembly.
- 2. Replace the two (M2x2) screws along with the bracket to secure the touchpad to the palm-rest and keyboard assembly.
- 3. Slide the touchpad cable onto its connector on the system board and close the latch to secure the cable.
- **4.** Align and place the touchpad bracket into the slot on the palm-rest and keyboard assembly.
- 5. Replace the three (M1.6x2) screws that secure the touchpad bracket to the palm-rest and keyboard assembly.
- 6. Lower the latch on the touchpad cable once it is connected to the connector on the system board.

#### **Next steps**

1. Install the battery (3-cell or 4-cell) based on the configuration.

- 2. Install the base cover.
- 3. Follow the procedure in after working inside your computer.

# **Display assembly**

# Removing the display assembly - UMA

### **Prerequisites**

- 1. Follow the procedure in before working inside your computer.
- 2. Remove the base cover.
- **3.** Remove the battery (3-cell or 4-cell).
- **4.** Remove the WLAN card.

#### About this task

The figure indicates the location of the display assembly and provides a visual representation of the removal procedure.

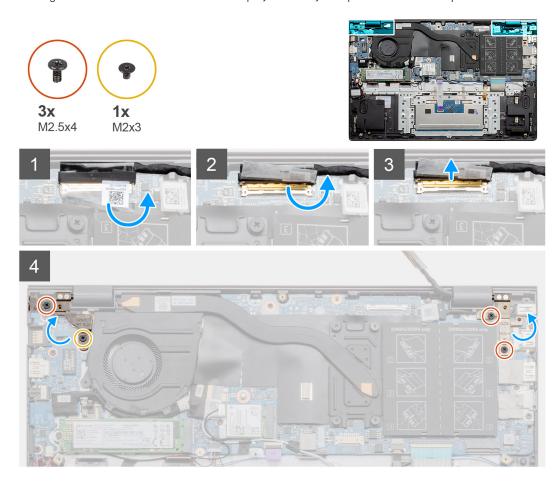

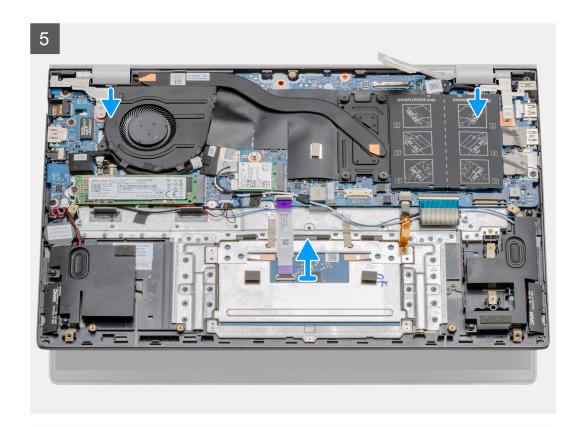

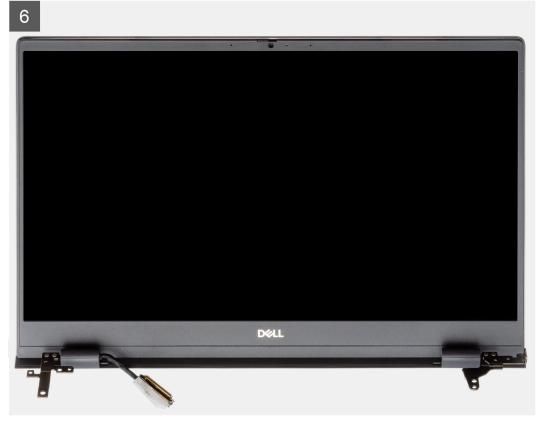

- 1. Locate the display cable and display hinges on your computer.
- 2. Remove the transparent sticker covering the display cable to the system board.
- ${\bf 3.}\;$  Peel the tape that secures the display cable to the system board.
- **4.** Open the latch, and disconnect the display cable from the system board.

- 5. Remove the two screws (M2.5x4) and (M2x3) that secure the left-display hinge to the system board.
- 6. Remove the two screws (M2.5x4) that secure the right-display hinge to the system board.
- 7. Open the display hinges at an angle of 90 degrees.
- 8. Gently slide the palm-rest and keyboard assembly off the display assembly carefully.

## Installing the display assembly - UMA

### **Prerequisites**

If you are replacing a component, remove the existing component before performing the installation procedure.

### About this task

The figure indicates the location of the component and provides a visual representation of the installation procedure.

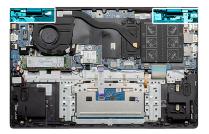

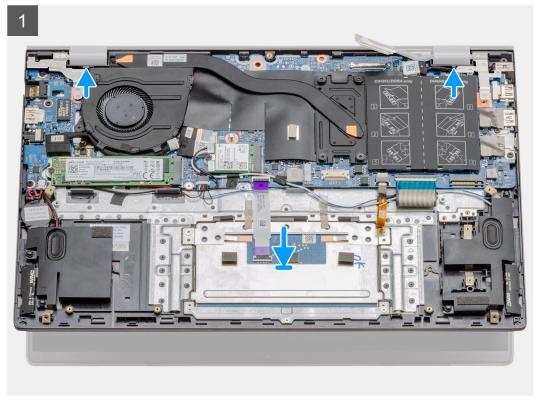

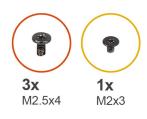

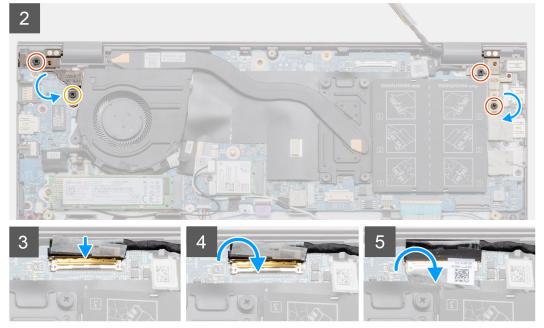

- 1. Place the display assembly on a clean and flat surface.
- 2. Align and place the palm-rest and keyboard assembly on the display assembly.
- **3.** Using the alignment posts, close the display hinges.
- 4. Replace the two screws (M2.5x4) and (M2x3) that secure the left-display hinge to the system board.
- 5. Replace the two screws (M2.5x4) that secure the right-display hinge to the system board.
- 6. Connect the display cable on to the connector on the system board and adhere the tape to the system board.

### Next steps

- 1. Install the WLAN card.
- 2. Install the battery (3-cell or 4-cell) based on the configuration.
- **3.** Install the base cover.
- 4. Follow the procedure in after working inside your computer.

## Removing the display assembly - discrete

### **Prerequisites**

- 1. Follow the procedure in before working inside your computer.
- 2. Remove the base cover.
- **3.** Remove the battery (3-cell or 4-cell).
- 4. Remove the WLAN card.

#### About this task

The figure indicates the location of the display assembly and provides a visual representation of the removal procedure.

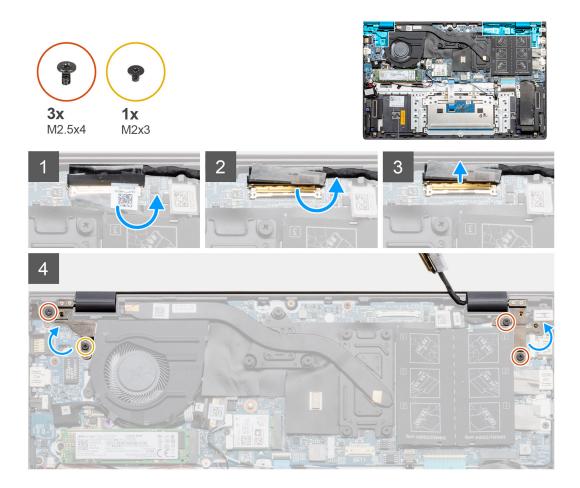

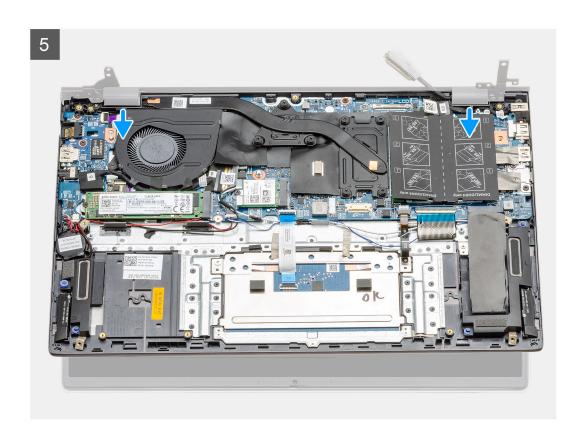

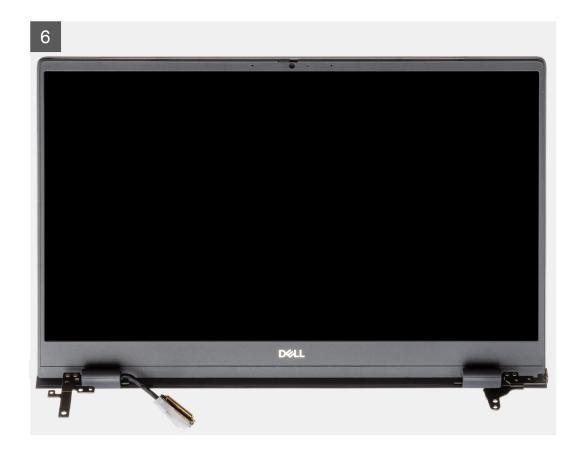

- 1. Locate the display cable and display hinges on your computer.
- 2. Remove the transparent sticker covering the display cable to the system board.
- 3. Peel the tape that secures the display cable to the system board.
- 4. Open the latch, and disconnect the display cable from the system board.
- 5. Remove the two screws (M2.5x4) and (M2x3) that secure the left-display hinge to the system board.
- **6.** Remove the two screws (M2.5x4) that secure the right-display hinge to the system board.
- 7. Open the display hinges at an angle of 90 degrees.
- 8. Gently slide the palm-rest and keyboard assembly off the display assembly carefully.

## Installing the display assembly - discrete

### **Prerequisites**

If you are replacing a component, remove the existing component before performing the installation procedure.

### About this task

The figure indicates the location of the component and provides a visual representation of the installation procedure.

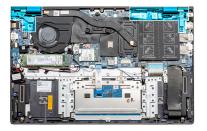

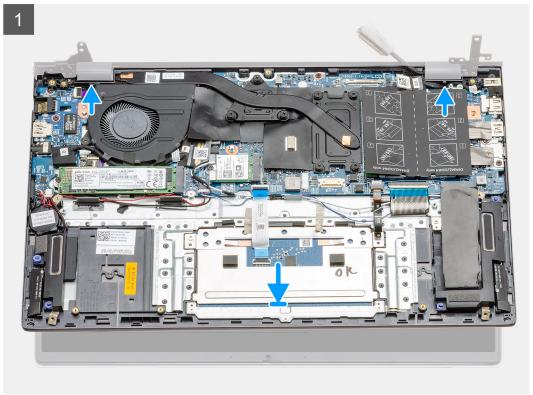

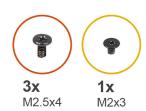

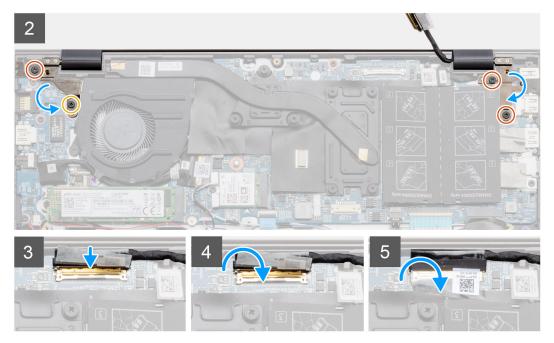

- 1. Place the display assembly on a clean and flat surface.
- 2. Align and place the palm-rest and keyboard assembly on the display assembly.
- **3.** Using the alignment posts, close the display hinges.
- 4. Replace the two screws (M2.5x4) and (M2x3) that secure the left-display hinge to the system board.
- 5. Replace the two screws (M2.5x4) that secure the right-display hinge to the system board.
- 6. Connect the display cable on to the connector on the system board and adhere the tape to the system board.

### Next steps

- 1. Install the WLAN card.
- 2. Install the battery 3-cell or 4-cell.
- **3.** Install the base cover.
- 4. Follow the procedure in after working inside your computer.

# System board

## Removing the system board - UMA

### **Prerequisites**

- 1. Follow the procedure in before working inside your computer.
- 2. Remove the base cover.
- 3. Remove the battery (3-cell or 4-cell).
- 4. Remove the coin-cell battery.
- 5. Remove the M.2 2280 SSD.

- 6. Remove the M.2 2230 SSD.
- 7. Remove the WLAN card.
- 8. Remove the system fan.
- 9. Remove the heat sink.
- 10. Remove the memory module.
- 11. Remove the display assembly.

### About this task

The figure indicates the location of the system board and provides a visual representation of the removal procedure.

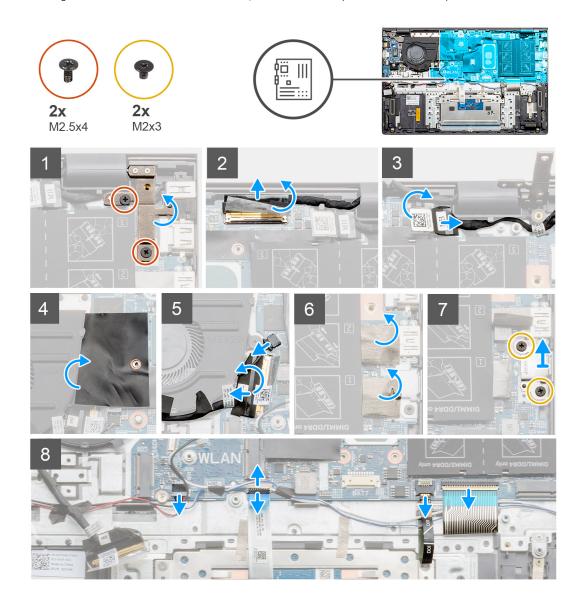

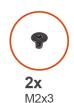

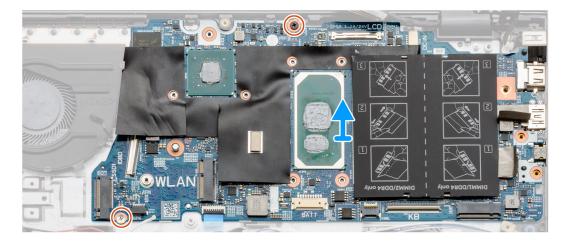

- 1. Remove two screws (M2.5x4), and lift the left hinge.
- 2. Remove the transparent sticker covering the display cable to the system board.
- 3. Open the latch, and disconnect the display cable from the system board.
- 4. Remove the transparent sticker covering the DC-in port cable to the system board.
- 5. Disconnect the DC-in port cable from the system board.
- 6. Lift the mylar cover, and disconnect the fan cable.
- 7. Peel the adhesive tape, open the latch, and disconnect the I/O cable to the system board.
- 8. Remove the adhesive stickers.
- 9. Remove the two screws (M2x3) that secure the USB Type-C port bracket to the system board.
- 10. Disconnect the speaker cable from the system board.
- 11. Open the latch, and disconnect the touchpad cable from the system board.
- 12. Open the latch, and disconnect the keyboard-backlight cable from the system board.
- 13. Open the latch, and disconnect the keypad cable from the system board.
- 14. Remove two screws (M2x3) from the system board.
- **15.** Gently release the ports on the system board from the slots on the palm-rest and keyboard assembly and lift the system board off the palm-rest and keyboard assembly.

## Installing the system board - UMA

### Prerequisites

If you are replacing a component, remove the existing component before performing the installation procedure.

### About this task

The figure indicates the location of the system board and provides a visual representation of the installation procedure.

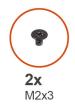

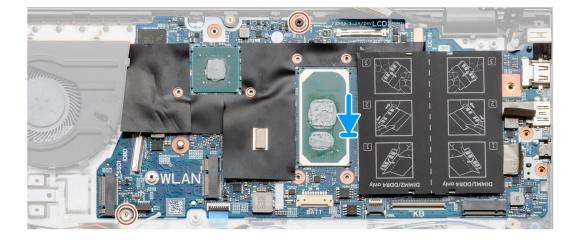

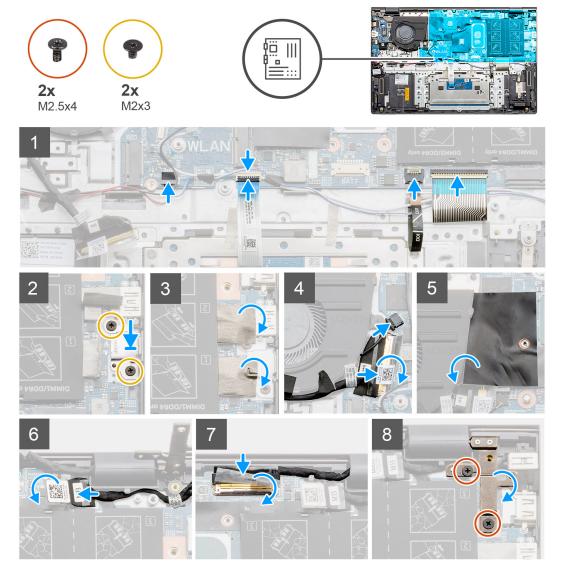

- 1. Slide the ports on the system board into the slots on the palm-rest and keyboard assembly and align the screw holes on the system board with the screw holes on the palm-rest and keyboard assembly.
- 2. Replace the two screws (M2x3) that secure the system board to the palm-rest and keyboard assembly.
- 3. Connect the speaker cable to the system board.
- 4. Connect the touchpad cable to the system board and close the latch to secure the cable.
- 5. Connect the keyboard-backlight cable to the system board and close the latch to secure the cable.
- 6. Connect the keyboard cable to the system board and close the latch to secure the cable.
- 7. Replace the two screws (M2x3) that secure the USB Type-C port bracket to the system board.
- 8. Replace the adhesive sticker back.
- 9. Connect the fan cable onto the connector on the system board and close the latch.
- 10. Adhere the transparent sticker.
- 11. Lower the mylar flap.
- 12. Connect the I/O cable onto the connector on the system board and lower the latch.
- 13. Adhere the tape and transparent sticker that secures the I/O cable to the system board.
- 14. Connect the display cable onto the connector on the system board and lower the latch.
- 15. Adhere the tape and transparent sticker that secures the display cable to the system board.
- **16.** Lower the right metal hinge, and replace the two screws (M2.5x4).

### **Next steps**

- 1. Install the display assembly.
- 2. Install the memory module.
- 3. Install the heat sink UMA (based on configuration).
- **4.** Install the system fan.
- 5. Install the WLAN card.
- 6. Install the M.2 2230 SSD card.
- 7. Install the M.2 2280 SSD card.
- 8. Install the battery (3-cell or 4-cell) based on the configuration.
- 9. Install the base cover.
- 10. Follow the procedure in after working inside your computer.

## Removing the system board - discrete

### **Prerequisites**

- 1. Follow the procedure in before working inside your computer.
- 2. Remove the base cover.
- **3.** Remove the battery (3-cell or 4-cell).
- 4. Remove the M.2 2280 SSD).
- 5. Remove the M.2 2230 SSD.
- 6. Remove the WLAN card.
- 7. Remove the system fan.
- 8. Remove the heat sink.
- 9. Remove the memory module.
- 10. Remove the display assembly.

### About this task

The figure indicates the location of the system board and provides a visual representation of the removal procedure.

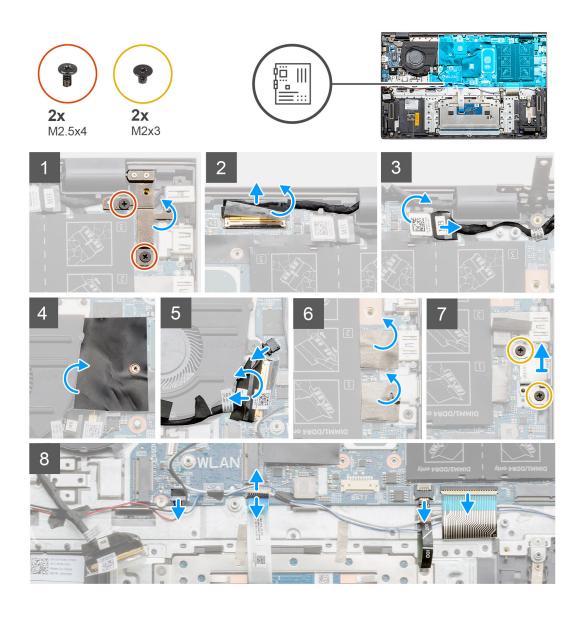

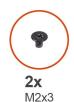

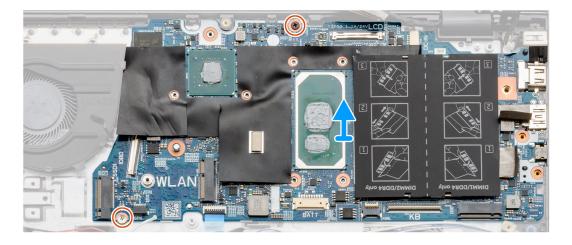

- 1. Remove two screws (M2.5x4), and lift the left hinge.
- 2. Remove the transparent sticker covering the display cable to the system board.
- 3. Open the latch, and disconnect the display cable from the system board.
- 4. Remove the transparent sticker covering the DC-in port cable to the system board.
- 5. Disconnect the DC-in port cable from the system board.
- 6. Lift the mylar cover, and disconnect the fan cable.
- 7. Peel the adhesive tape, open the latch, and disconnect the I/O cable to the system board.
- 8. Remove the adhesive stickers.
- 9. Remove the two screws (M2x3) that secure the USB Type-C port bracket to the system board.
- 10. Disconnect the speaker cable from the system board.
- 11. Open the latch, and disconnect the touchpad cable from the system board.
- 12. Open the latch, and disconnect the keyboard-backlight cable from the system board.
- 13. Open the latch, and disconnect the keypad cable from the system board.
- 14. Remove two screws (M2x3) from the system board.
- **15.** Gently release the ports on the system board from the slots on the palm-rest and keyboard assembly and lift the system board off the palm-rest and keyboard assembly.

## Installing the system board - discrete

### Prerequisites

If you are replacing a component, remove the existing component before performing the installation procedure.

### About this task

The figure indicates the location of the system board and provides a visual representation of the installation procedure.

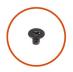

**2x** M2x3

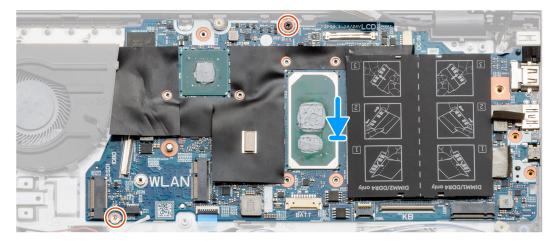

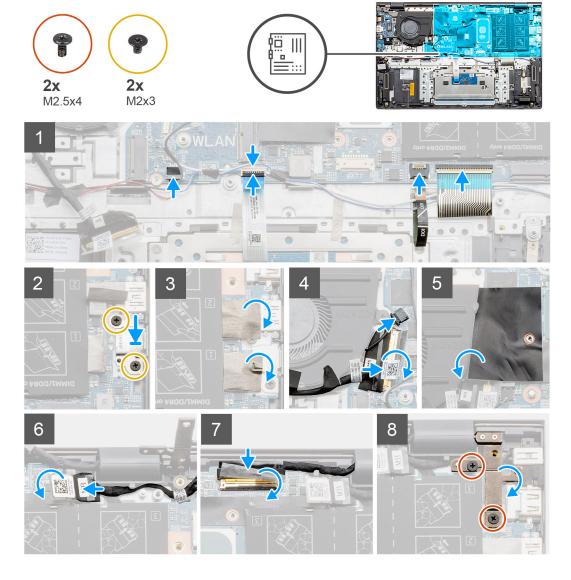

- 1. Slide the ports on the system board into the slots on the palm-rest and keyboard assembly and align the screw holes on the system board with the screw holes on the palm-rest and keyboard assembly.
- 2. Replace the two screws (M2x3) that secure the system board to the palm-rest and keyboard assembly.
- 3. Connect the speaker cable to the system board.
- 4. Connect the touchpad cable to the system board and close the latch to secure the cable.
- 5. Connect the keyboard-backlight cable to the system board and close the latch to secure the cable.
- 6. Connect the keyboard cable to the system board and close the latch to secure the cable.
- 7. Replace the two screws (M2x3) that secure the USB Type-C port bracket to the system board.
- 8. Replace the adhesive sticker back.
- 9. Connect the fan cable onto the connector on the system board.
- 10. Lower the mylar flap.
- 11. Connect the I/O cable onto the connector on the system board and lower the latch.
- 12. Adhere the tape that secures the I/O cable to the system board.
- 13. Connect the display cable onto the connector on the system board and lower the latch.
- **14.** Adhere the tape that secures the display cable to the system board.
- **15.** Lower the right metal hinge, and replace the two screws (M2.5x4).

### **Next steps**

- 1. Install the display assembly.
- 2. Install the memory modules.
- 3. Install the heat sink discrete or UMA (based on configuration).
- **4.** Install the system fan.
- 5. Install the WLAN card.
- 6. Install the M.2 2230 solid-state drive.
- 7. Install the M.2 2280 solid-state drive.
- 8. Install the 4-cell battery or 3-cell battery based on the configuration.
- 9. Install the base cover.
- 10. Follow the procedure in after working inside your computer.

# Palm-rest and keyboard assembly

## Removing the palm-rest and keyboard assembly - UMA

### **Prerequisites**

- 1. Follow the procedure in before working inside your computer.
- 2. Remove the base cover.
- 3. Remove the battery (3-cell or 4-cell).
- 4. Remove the WLAN card.
- 5. Remove the memory module.
- 6. Remove the M.2 2280 SSD.
- 7. Remove the M.2 2230 SSD.
- 8. Remove the system fan.
- 9. Remove the speaker (3-cell battery configuration or 4-cell battery configuration).
- 10. Remove the heat sink.
- 11. Remove the coin-cell battery.
- 12. Remove the I/O board.
- 13. Remove the power button with fingerprint reader.
- 14. Remove the DC-in port.
- 15. Remove the touchpad.
- 16. Remove the display assembly.
- 17. Remove the system board.
- i NOTE: The system board can be removed along with the heat sink.

### About this task

The figure indicates the location of the palm-rest and keyboard assembly and provides a visual representation of the removal procedure.

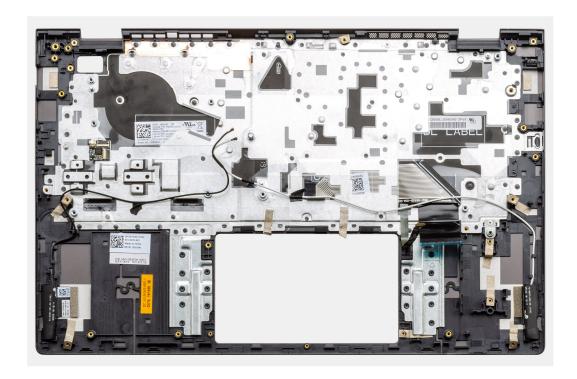

After performing the steps in the pre-requisites, you are left with the palm-rest and keyboard assembly.

## Installing the palm-rest and keyboard assembly - UMA

### **Prerequisites**

If you are replacing a component, remove the existing component before performing the installation procedure.

### About this task

The figure indicates the location of the palm-rest and keyboard assembly and provides a visual representation of the installation procedure.

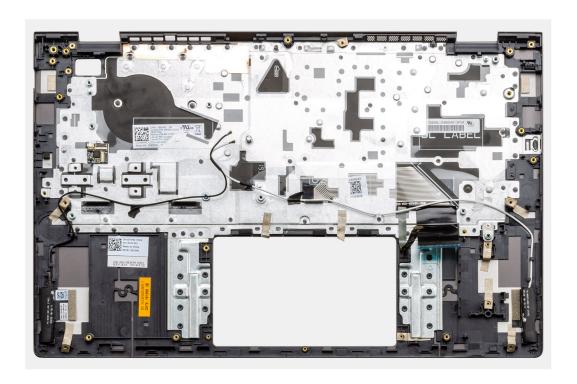

Place the palm-rest and keyboard assembly on a flat surface.

#### **Next steps**

- 1. Install the system board.
- 2. Install the touchpad.
- 3. Install the DC-in port.
- **4.** Install the power button with fingerprint reader.
- 5. Install the coin-cell battery.
- 6. Install the heat sink.
- 7. Install the memory module.
- 8. Install the I/O board.
- 9. Install the display assembly.
- 10. Install the speakers (3-cell battery configuration or 4-cell battery configuration).
- 11. Install the system fan.
- 12. Install the M.2 2230 SSD card.
- 13. Install the M.2 2280 SSD card.
- 14. Install the WLAN card.
- 15. Install the battery (3-cell or 4-cell) based on the configuration.
- 16. Install the base cover.
- 17. Follow the procedure in after working inside your computer.

## Removing the palm-rest and keyboard assembly - discrete

### **Prerequisites**

- 1. Follow the procedure in before working inside your computer.
- 2. Remove the base cover.
- 3. Remove the battery (3-cell or 4-cell).
- 4. Remove the WLAN card.
- 5. Remove the memory module.
- 6. Remove the SSD-1 (M.2 2280 SSD or M.2 2230 SSD).
- 7. Remove the SSD-2.

- 8. Remove the system fan.
- 9. Remove the heat sink discrete.
- 10. Remove the speaker (3-cell battery configuration or 4-cell battery configuration).
- 11. Remove the coin-cell battery.
- 12. Remove the I/O board.
- 13. Remove the power button with fingerprint reader.
- **14.** Remove the DC-in port.
- 15. Remove the touchpad.
- 16. Remove the display assembly.
- 17. Remove the system board.
- i NOTE: The system board can be removed along with the heat sink.

#### About this task

The figure indicates the location of the palm-rest and keyboard assembly and provides a visual representation of the removal procedure.

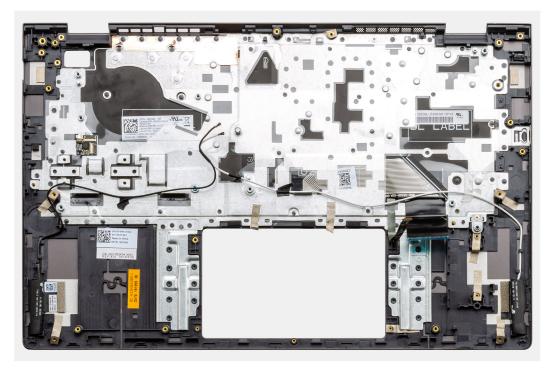

### Steps

After performing the steps in the pre-requisites, you are left with the palm-rest and keyboard assembly.

## Installing the palm-rest and keyboard assembly - discrete

### **Prerequisites**

If you are replacing a component, remove the existing component before performing the installation procedure.

### About this task

The figure indicates the location of the palm-rest and keyboard assembly and provides a visual representation of the installation procedure.

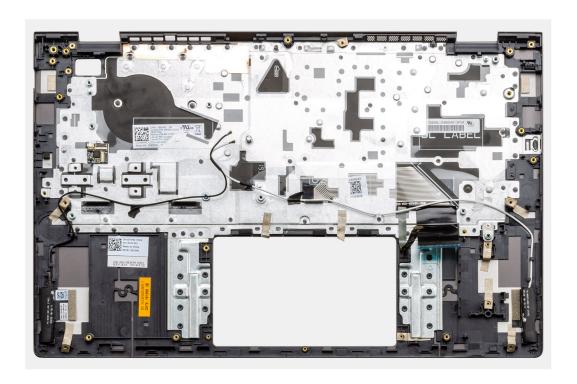

Place the palm-rest and keyboard assembly on a flat surface.

### **Next steps**

- 1. Install the system board.
- 2. Install the touchpad.
- 3. Install the DC-in port.
- **4.** Install the power button with fingerprint reader.
- 5. Install the I/O board.
- 6. Install the coin-cell battery.
- 7. Install the heat sink.
- 8. Install the display assembly.
- 9. Install the speakers (3-cell battery configuration or 4-cell battery configuration).
- 10. Install the system fan.
- 11. Install the SSD-1 (M.2 2230 SSD card or M.2 2280 SSD card).
- 12. Install the SSD-2.
- 13. Install the memory modules.
- 14. Install the WLAN card.
- 15. Install the battery (3-cell or 4-cell) based on the configuration.
- **16.** Install the base cover.
- 17. Follow the procedure in after working inside your computer.

# **Drivers and downloads**

When troubleshooting, downloading or installing drivers it is recommended that you read the Dell Knowledge Based article, Drivers and Downloads FAQ 000123347.

# System setup

CAUTION: Unless you are an expert computer user, do not change the settings in the BIOS Setup program.

Certain changes can make your computer work incorrectly.

NOTE: Before you change BIOS Setup program, it is recommended that you write down the BIOS Setup program screen information for future reference.

Use the BIOS Setup program for the following purposes:

- Get information about the hardware installed in your computer, such as the amount of RAM and the size of the hard drive.
- Change the system configuration information.
- Set or change a user-selectable option, such as the user password, type of hard drive installed, and enabling or disabling base devices.

### Topics:

- BIOS overview
- Entering BIOS setup program
- Navigation keys
- One time boot menu
- BIOS setup
- Updating the BIOS in Windows
- System and setup password

## **BIOS** overview

The BIOS manages data flow between the computer's operating system and attached devices such as hard disk, video adapter, keyboard, mouse, and printer.

# **Entering BIOS setup program**

### **Steps**

- 1. Turn on your computer.
- 2. Press F2 immediately to enter the BIOS setup program.
  - NOTE: If you wait too long and the operating system logo appears, continue to wait until you see the desktop. Then, turn off your computer and try again.

## **Navigation keys**

NOTE: For most of the System Setup options, changes that you make are recorded but do not take effect until you restart the system.

### Table 2. Navigation keys

| Keys       | Navigation                   |
|------------|------------------------------|
| Up arrow   | Moves to the previous field. |
| Down arrow | Moves to the next field.     |

Table 2. Navigation keys (continued)

| Keys     | Navigation                                                                                                    |
|----------|----------------------------------------------------------------------------------------------------|
| Enter    | Selects a value in the selected field (if applicable) or follow the link in the field.                                                                                              |
| Spacebar | Expands or collapses a drop-down list, if applicable.                                                                                                    |
| Tab      | Moves to the next focus area.  i NOTE: For the standard graphics browser only.                                                                                                    |
| Esc      | Moves to the previous page until you view the main screen. Pressing Esc in the main screen displays a message that prompts you to save any unsaved changes and restarts the system. |

## One time boot menu

To enter **one time boot menu**, turn on your computer, and then press F12 immediately.

i NOTE: It is recommended to shutdown the computer if it is on.

The one-time boot menu displays the devices that you can boot from including the diagnostic option. The boot menu options are:

- Removable Drive (if available)
- STXXXX Drive (if available)
  - i NOTE: XXX denotes the SATA drive number.
- Optical Drive (if available)
- SATA Hard Drive (if available)
- Diagnostics

The boot sequence screen also displays the option to access the System Setup screen.

# **BIOS setup**

(i) NOTE: Depending on the laptop and its installed devices, the items listed in this section may or may not appear.

### **Overview**

Table 3. Overview

| Option             | Description                                                                                                    |
|--------------------|----------------------------------------------------------------------------------------------------|
| System Information | This section lists the primary hardware features of your computer.                                                                                                    |
|                    | The options are:                                                                                                    |
|                    | System Information     BIOS version     Service Tag     Asset Tag     Manufacture Date     Ownership Date     Express Service Code     Ownership Tag     Signed Firmware Update      Battery |

Table 3. Overview

| Option | Description                                       |
|--------|---------------------------------------------------|
|        | o Primary                                         |
|        | <ul> <li>Battery Level</li> </ul>                 |
|        | <ul> <li>Battery State</li> </ul>                 |
|        | o Health                                          |
|        | <ul> <li>AC Adapter</li> </ul>                    |
|        | Processor Information                             |
|        | <ul> <li>Processor Type</li> </ul>                |
|        | <ul> <li>Maximum Clock Speed</li> </ul>           |
|        | <ul> <li>Minimum Clock Speed</li> </ul>           |
|        | <ul> <li>Current Clock Speed</li> </ul>           |
|        | o Core Count                                      |
|        | Processor ID                                      |
|        | <ul> <li>Processor L2 Cache</li> </ul>            |
|        | <ul> <li>Processor L3 Cache</li> </ul>            |
|        | <ul> <li>Microcode Version</li> </ul>             |
|        | <ul> <li>Intel Hyper-Threading Capable</li> </ul> |
|        | o 64-Bit Technology                               |
|        | Memory Configuration                              |
|        | <ul> <li>Memory Installed</li> </ul>              |
|        | <ul> <li>Memory Available</li> </ul>              |
|        | <ul> <li>Memory Speed</li> </ul>                  |
|        | <ul> <li>Memory Channel Mode</li> </ul>           |
|        | <ul> <li>Memory Technology</li> </ul>             |
|        | o DIMM_Slot 1                                     |
|        | o DIMM_Slot 2                                     |
|        | Device Information                                |
|        | o Panel Type                                      |
|        | <ul> <li>Video Controller</li> </ul>              |
|        | <ul> <li>Video Memory</li> </ul>                  |
|        | <ul> <li>Wi-Fi Device</li> </ul>                  |
|        | <ul> <li>Native Resolution</li> </ul>             |
|        | <ul> <li>Video BIOS Version</li> </ul>            |
|        | Audio Controller                                  |
|        | Bluetooth Device                                  |
|        | <ul> <li>LOM MAC Address</li> </ul>               |
|        | o dGPU Video Controller                           |

# **Boot configuration**

Table 4. Boot configuration

| Option        | Description                                                                                |
|---------------|--------------------------------------------------------------------------------------------|
| Boot Sequence | Allows you to change the order in which the computer attempts to find an operating system. |
|               | The options are:                                                                           |
|               | Windows Boot Manager                                                                       |
|               | UEFI Hard Drive                                                                            |
|               | Onboard NIC (IPV4)                                                                         |
|               | Onboard NIC (IPV6)                                                                         |
|               | NOTE: Legacy Boot mode is not supported on this platform.                                  |

Table 4. Boot configuration (continued)

| Option                | Description                                                                                                    |
|-----------------------|----------------------------------------------------------------------------------------------------|
| Secure Boot           | Secure Boot helps ensure your system boots using only validated boot software.                                                |
|                       | Enable Secure Boot—By default, this option is disabled.                                                                       |
|                       | NOTE: The system has to be in UEFI boot mode to enable Enable Secure Boot.                                                    |
| Secure Boot Mode      | Changes to the Secure Boot operation mode modifies the behavior of Secure Boot to allow evaluation of UEFI driver signatures. |
|                       | The options are:  • Deployed Mode—By default, this option is enabled. • Audit Mode                                            |
| Expert Key Management | Allows you to enable or disable Expert Key Management.                                                                        |
|                       | Enable Custom Mode—By default, this option is disabled.                                                                       |
|                       | The Custom Mode Key Management options are:  • PK—By default, this option is enabled.  • KEK  • db  • dbx                     |

# **Integrated Devices**

Table 5. Integrated device options

| Option                      | Description                                                                                                    |
|-----------------------------|----------------------------------------------------------------------------------------------------|
| Date/Time                   | Allows you to set the date and time. The change to the system date and time takes effect immediately.                                       |
| Camera                      | Allows you to enable or disable camera.                                                                                                    |
|                             | Enable Camera - This option is enabled by default.                                                                                          |
| Audio                       | Allows you to turn off all integrated audio. By default, the <b>Enable Audio</b> option is selected.                                        |
|                             | Allows you to enable or disable the integrated audio or microphone and speaker separately. By default, the Enable Audio option is selected. |
|                             | The options are:                                                                                                    |
|                             | <ul><li>Enable Microphone</li><li>Enable Internal Speaker</li></ul>                                                                         |
| USB Configuration           | Allows you to enable or disable the internal or integrated USB configuration.                                                               |
|                             | The options are:                                                                                                    |
|                             | Enable USB Boot Support                                                                                                    |
|                             | Enable External USB Port                                                                                                    |
|                             | By default, all the options are enabled.                                                                                                    |
| Disable USB4 PCIE Tunneling | By default the <b>Disable USB4 PCIE Tunneling</b> is disabled.                                                                              |

# Storage

## Table 6. Storage options

| Option              | Description                                                                                                    |
|---------------------|----------------------------------------------------------------------------------------------------|
| SATA/NVMe Operation | Allows you to set the operating mode of the integrated storage device controller.                                                                                                    |
|                     | The options are:                                                                                                    |
|                     | <ul> <li>Disabled</li> <li>AHCI/NVMe</li> <li>RAID On—By default, the RAID On option is enabled.</li> </ul>                                                                                                    |
| Storage Interface   | Allows you to enable or disable various drives on board.                                                                                                    |
|                     | The options are:                                                                                                    |
|                     | M.2 PCle SSD-0     M.2 PCle SSD-1                                                                                                    |
|                     | By default, all the options are enabled.                                                                                                    |
| SMART Reporting     | This field controls whether hard drive errors for integrated drives are reported during system startup. This technology is part of the Self Monitoring Analysis and Reporting Technology (SMART) specification. By default, the <b>Enable SMART Reporting</b> option is disabled . |
| Drive Information   | Provides information about drive type and device.                                                                                                    |

# **Display**

### Table 7. Display options

| Option             | Description                                                                                                    |
|--------------------|----------------------------------------------------------------------------------------------------|
| Display Brightness | Allows you to set the screen brightness when running on battery and AC power.                                                      |
|                    | The options are:                                                                                                    |
|                    | <ul> <li>Brightness on battery power - By default, set to 50.</li> <li>Brightness on AC power - By default, set to 100.</li> </ul> |
| EcoPower           | <b>EcoPower</b> increases the battery life by reducing the display brightness when appropriate.                                    |
|                    | By default <b>Enable EcoPower</b> is enabled.                                                                                      |
| Full Screen Logo   | Displays full screen logo when the image matches screen resolution.                                                                |
|                    | By default, all the option is disabled.                                                                                            |

# **Connection options**

### Table 8. Connection

| Option         | Description                                                                                                    |
|----------------|----------------------------------------------------------------------------------------------------|
| Integrated NIC | Integrated NIC controls the onboard LAN controller. It allows pre-OS and early operating system networking features to |

Table 8. Connection (continued)

| Option                    | Description                                                                                                    |
|---------------------------|----------------------------------------------------------------------------------------------------|
|                           | use any enabled NICs when UEFI networking protocols are installed and available.                                                                                                    |
|                           | The options are:                                                                                                    |
|                           | Disabled     Enabled                                                                                                    |
|                           | Enabled with PXE - This option is enabled by default.                                                                                                    |
| Wireless Device Enable    | Allows you to enable or disable the internal wireless devices.                                                                                                    |
|                           | The options are:                                                                                                    |
|                           | WLAN     Bluetooth                                                                                                    |
|                           | Both the options are enabled by default.                                                                                                    |
| Enable UEFI Network Stack | Allows you to control the onboard LAN controller. It allows pre-OS and early operating system networking features to use any enabled NICs when UEFI networking protocols are installed and available. |
|                           | <b>Enable UEFI Network Stack</b> - This option is enabled by default.                                                                                                    |

# **Power management**

Table 9. Power Management

| Option                 | Description                                                                                                    |  |
|------------------------|----------------------------------------------------------------------------------------------------|--|
| Battery Configuration  | Allows the system to run on battery during peak power usage hours.                                                     |  |
|                        | The options are:  • Adaptive—enabled by default                                                                        |  |
|                        | Standard                                                                                                    |  |
|                        | • ExpressCharge                                                                                                    |  |
|                        | Primarily AC Use     Custom                                                                                            |  |
|                        | NOTE: If Custom Charge is selected, you can also configure Custom Charge Start and Custom Charge Stop.                 |  |
| Advanced Configuration | This option enables you to maximize the battery health.                                                                |  |
|                        | By default, the <b>Enable Advanced Battery Charge Mode</b> option is disabled.                                         |  |
|                        | i NOTE: The user can charge battery using feature Beginning of Day and Work Period.                                    |  |
|                        | By default, <b>Work Period</b> is disabled.                                                                            |  |
|                        | Use ExpressCharge for accelerated battery charging.                                                                    |  |
| Peak Shift             | Allows the system to run on battery during peak power usage hours.                                                     |  |
|                        | Peak Shift - By default, this option is disabled.                                                                      |  |
|                        | i NOTE: The user can:                                                                                                  |  |
|                        | Set Battery Threshold Min = 15, Max = 100                                                                              |  |
|                        | Prevent AC power between certain times of the day using Peak Shift Start, Peak Shift End, and Peak Shift Charge Start. |  |

Table 9. Power Management (continued)

| Option                          | Description                                                                                                    |
|---------------------------------|----------------------------------------------------------------------------------------------------|
| Thermal Management              | Allows cooling of fans and the processor heat management to adjust system performance, noise, and temperature.                                                                                                    |
|                                 | The options are:  • Optimized—enabled by default                                                                                                    |
|                                 | Cool                                                                                                    |
|                                 | Quiet     Ultra Performance                                                                                                    |
| USB Wake Support                | Wake on Dell USB-C Dock  Allows you to connect a Dell USB-C Dock to wake the system from standby mode.                                                                                                    |
|                                 | By default, the option Wake on Dell USB-C Dock is enabled.                                                                                                    |
|                                 | (i) NOTE: These features are only functional when the AC power adapter is connected. If the AC power adapter is removed before Standby, the BIOS removes power from all USB ports to conserve battery power.                 |
| Block Sleep                     | This option enables you to block entering to sleep (S3) mode in operating system environment. By default, the <b>Block Sleep</b> option is disabled.                                                                         |
|                                 | (i) NOTE: When Block Sleep is enabled, the system does not go to sleep. Intel Rapid Start gets disabled automatically, and the operating system power option remains blank if it was set to Sleep.                           |
| Lid Switch                      | Allows you to disable the lid switch.                                                                                                    |
|                                 | The options are:  • Enable Lid Switch—enabled by default • Power On Lid Open—enabled by default                                                                                                    |
| Intel Speed Shift<br>technology | Allows you to enable or disable the Intel Speed Shift Technology support. By default, Intel Speed Shift technology is enabled. Enabling this option allows the operating system to select appropriate processor performance. |

# **Security**

### Table 10. Security

| Option           | Description                                                                         |  |
|------------------|-------------------------------------------------------------------------------------|--|
| TPM 2.0 Security | Allows you to enable or disable the Trusted Platform Module (TPM).                  |  |
|                  | The options are:                                                                    |  |
|                  | TPM 2.0 Security On—This option is enabled by default.                              |  |
|                  | PPI Bypass for Enable Commands                                                      |  |
|                  | PPI Bypass for Disable Commands                                                     |  |
|                  | PPI Bypass for Clear Command                                                        |  |
|                  | Attestation Enable—This option is enabled by default.                               |  |
|                  | Key Storage Enable—This option is enabled by default.                               |  |
|                  | SHA-256—This option is enabled by default.                                          |  |
|                  | • Clear                                                                             |  |
|                  | TPM State—This option is enabled by default.                                        |  |
| SMM Security     | Allows you to enable or disable additional UEFI SMM Security Mitigation protection. |  |
| Mitigation       | SMM Security Mitigation - By default, this option is enabled.                       |  |

Table 10. Security (continued)

| Option                  | Description                                                                                                    |  |
|-------------------------|----------------------------------------------------------------------------------------------------|--|
| Data Wipe on Next Boot  | Allows BIOS to queue up data wipe cycle for storage devices connected to the motherboard on the next reboot.                                                            |  |
|                         | Start Data Wipe - By default, this option is disabled.                                                                                                    |  |
|                         | (i) NOTE: Secure Wipe operation deletes information in a way that it cannot be reconstructed.                                                                           |  |
| Absolute                | This field allows you to Enable, Disable, or Permanently Disable the BIOS module interface of the optional Absolute Persistence Module service from Absolute® Software. |  |
|                         | The options are:                                                                                                    |  |
|                         | Enabled—This option is enabled by default.                                                                                                    |  |
|                         | Disabled                                                                                                    |  |
|                         | Permanently Disable Absolute                                                                                                    |  |
| UEFI Boot Path Security | Controls whether the system prompts the user to enter the admin password (if set) when booting to a UEFI boot path device from the F12 boot menu.                       |  |
|                         | The options are:                                                                                                    |  |
|                         | Never     Always                                                                                                    |  |
|                         | <ul> <li>Always Except Internal HDD—This option is enabled by default.</li> <li>Always Except Internal HDD&amp;PXE</li> </ul>                                           |  |

## **Password**

### Table 11. Security

| Option                 | Description                                                                                          |                                                                                                    |
|------------------------|----------------------------------------------------------------------------------------------------|----------------------------------------------------------------------------------------------------|
| Admin Password         | Allows you to set, ch                                                                                | ange, or delete the administrator (admin) password.                                                                                                    |
|                        | The entries to set pa                                                                                | ssword are:                                                                                                    |
|                        | • Enter the old pa                                                                                   |                                                                                                    |
|                        | •                                                                                                    | ou enter the new password and again press <b>Enter</b> to confirm the new                                                                                                    |
|                        | you cannot set a                                                                                     | the admin password deletes the system password (if set). For this reason, n admin password if a system password is set. Hence, an admin password it if the admin password has to be used with system password. |
|                        | i NOTE: This syst                                                                                    | em does not support hard drive password.                                                                                                    |
| System Password        | Allows you to set, ch                                                                                | ange, or delete the system password.                                                                                                    |
|                        | The entries to set pa                                                                                | ssword are:                                                                                                    |
|                        | <ul> <li>Enter the old password:</li> <li>Enter the new password:</li> </ul>                         |                                                                                                    |
|                        | Press <b>Enter</b> once you enter the new password and again press <b>Enter</b> to confirm password. |                                                                                                    |
| Password Configuration | Allows you to configure a password.                                                                  |                                                                                                    |
|                        | Upper Case<br>Letter                                                                                 | When enabled, this field reinforces password must contain at least one upper capital letter.                                                                                                    |
|                        | Lower Case<br>Letter                                                                                 | When enabled, this field reinforces password must contain at least one lower capital letter.                                                                                                    |

Table 11. Security (continued)

| Option              | Description                                                              |                                                                                                    |  |
|---------------------|--------------------------------------------------------------------------|----------------------------------------------------------------------------------------------------|--|
|                     | Digit                                                                    | When enabled, this field reinforces password must contain at least one-digit number.                                                      |  |
|                     | Special<br>Character                                                     | When enabled, this field reinforces password must contain at least one special character.                                                 |  |
|                     | i NOTE: These                                                            | e options by default are disabled.                                                                                                    |  |
|                     | Minimum<br>Characters                                                    | Defines the number of characters allowed for a password. Min = 4                                                                          |  |
| Password Bypass     | Allows you to by                                                         | pass the System password, when it is set, during a system restart.                                                                        |  |
|                     | i NOTE: This                                                             | system does not support hard drive password.                                                                                              |  |
|                     | The options are:                                                         |                                                                                                    |  |
|                     | <ul><li>Disabled—⊺</li><li>Reboot bypa</li></ul>                         | his option is enabled by default.<br>ISS                                                                                                  |  |
| Password Changes    | Allows you to cha                                                        | ange the system password without the need of administrator password.                                                                      |  |
|                     | Enable Non-Admin Password Changes - By default, this option is disabled. |                                                                                                    |  |
|                     | i NOTE: This                                                             | system does not support hard drive password.                                                                                              |  |
| Admin Setup Lockout | Allows the admin                                                         | istrator to control how the user can access BIOS setup.                                                                                   |  |
|                     | Enable Admin S                                                           | etup Lockout - By default, this option is disabled.                                                                                       |  |
|                     | (i) NOTE:                                                                |                                                                                                    |  |
|                     |                                                                          | nin password is set and <b>Enable Admin Setup Lockout</b> is enabled, you cannot BIOS setup (using F2 or F12) without the admin password. |  |
|                     |                                                                          | nin password is set and <b>Enable Admin Setup Lockout</b> is disabled, the BIOS be entered and items that are viewed in Locked mode.      |  |
| Master Password     | Allows you to dis                                                        | able master password support.                                                                                                    |  |
| Lockout             | Enable Master I                                                          | Password Lockout - By default, this option is disabled.                                                                                   |  |
|                     | i NOTE: This                                                             | system does not support hard drive password.                                                                                              |  |
|                     | <u>'</u>                                                                 |                                                                                                    |  |

# **Update and Recovery**

Table 12. Update and recovery

| Option                           | Description                                                                                |
|----------------------------------|--------------------------------------------------------------------------------------------|
| UEFI Capsule Firmware<br>Updates | Allows you to update the system BIOS through UEFI capsule update packages.                 |
|                                  | Enable UEFI Capsule Firmware Updates - By default, this option is enabled.                 |
| BIOS Recovery from<br>Hard Drive | Allows you to recover BIOS on the primary hard drive or USB drive in corrupted conditions. |
| nard Drive                       | BIOS Recovery from Hard Drive - By default, this option is enabled.                        |
|                                  | NOTE: BIOS Recovery from hard drives is not available for Self-Encrypting Drives (SED).    |
| BIOS Downgrade                   | Allows you to control flashing of the system firmware to previous versions.                |
|                                  | Allow BIOS Downgrade - By default, this option is enabled.                                 |

Table 12. Update and recovery (continued)

| Option                             | Description                                                                                                    |  |
|------------------------------------|----------------------------------------------------------------------------------------------------|--|
| SupportAssist OS<br>Recovery       | Allows you to enable or disable the boot flow for SupportAssist OS Recovery if there are certain system errors.                                                                                                    |  |
|                                    | SupportAssist OS Recovery - By default, this option is enabled.                                                                                                    |  |
|                                    | NOTE: If SupportAssist OS Recovery setup option is disabled, then all the automatic boot flow for SupportAssist OS Recovery tool is disabled.                                                                                                    |  |
| BIOSConnect                        | Allows you to recover cloud service operating system if the main operating system and/or local service operating system fails to boot with the number of failures equal to or greater than the value specified by the Auto operating system Recovery Threshold setup. |  |
|                                    | BIOSConnect - By default, this option is enabled.                                                                                                    |  |
| Dell Auto OS Recovery<br>Threshold | The Auto OS Recovery threshold setup options control the automatic flow for SupportAssist System Resolution Console and for Dell OS Recovery Tool.                                                                                                    |  |
|                                    | The options are:  Off 1 2 - Default 3                                                                                                    |  |

# **System management**

## Table 13. System management

| Option       | Description                                                                                                    |
|--------------|----------------------------------------------------------------------------------------------------|
| Service Tag  | Displays the service tag of your computer.                                                                                                    |
| Asset Tag    | An Asset Tag is a string of 64 characters that are used by IT administrator to uniquely identify a particular system. On an asset tag is set, it cannot be changed. |
| AC Behavior  | Allows you to enable or disable the computer from turning on automatically when an AC adapter is connected.                                                         |
|              | Wake on AC                                                                                                    |
|              | By default, this option is disabled.                                                                                                    |
| Auto On Time | This setting allows a system to automatically power on for defined days/time.                                                                                       |
|              | The options are:                                                                                                    |
|              | Disabled - This option is enabled by default.                                                                                                    |
|              | Every Day                                                                                                    |
|              | Weekdays                                                                                                    |
|              | Select Days                                                                                                    |

# Keyboard

### Table 14. Keyboard

| Option         | Description                                                             |  |
|----------------|-------------------------------------------------------------------------|--|
| Numlock Enable | Allows you to enable or disable Numlock function when the system boots. |  |
|                | Enable Numlock                                                          |  |
|                | This option is enabled by default.                                      |  |

Table 14. Keyboard (continued)

| Option                                   | Description                                                                                                    |
|------------------------------------------|----------------------------------------------------------------------------------------------------|
| Fn Lock Options                          | Allows you to change the function key settings.  Fn Lock Mode  This option is enabled by default.  The options are:  Lock Mode Standard  Lock Mode Secondary- This option is enabled by default.                                                                                                    |
| Keyboard Illumination                    | Allows you to set keyboard illumination settings using hotkeys <fn>+<f5> during normal system operation.  The options are:  • Disabled  • Dim  • Bright- This option is enabled by default.  i NOTE: The keyboard illumination brightness is set at 100%.</f5></fn>                                                                                                    |
| Keyboard Backlight<br>Timeout on AC      | This feature defines the timeout value for the keyboard backlight when an AC adapter is plugged in the system.  The options are:  • 5 seconds  • 10 seconds - This option is enabled by default.  • 15 seconds  • 30 seconds  • 1 minute  • 5 minutes  • 15 minutes  • Never  i NOTE: If Never is selected, the backlight stays on always when the system has AC adapter plugged in.        |
| Keyboard Backlight<br>Timeout on Battery | This feature defines the timeout value for the keyboard backlight when the system is running only on battery power.  The options are:  • 5 seconds  • 10 seconds - This option is enabled by default.  • 15 seconds  • 30 seconds  • 1 minute  • 5 minutes  • 15 minutes  • Never  i NOTE: If Never is selected, the backlight stays on always when the system is running on battery power. |

## **Pre-boot behavior**

Table 15. Pre-boot behavior

| Option                | Description                                                                                                    |
|-----------------------|----------------------------------------------------------------------------------------------------|
| Adapter Warnings      | This option displays warning messages during boot when adapters with little power capacity are detected.                                                                                                    |
|                       | Enable Adapter Warnings—enabled by default                                                                                                    |
| Warnings and Errors   | This option causes the boot process to only pause when warnings and errors are detected rather than stop, prompt, and wait for user input. This feature is useful where the system is being remotely managed. |
|                       | Select one of the following options:                                                                                                    |
|                       | <ul> <li>Prompt on Warnings and Errors—enabled by default</li> <li>Continue on Warnings</li> </ul>                                                                                                    |
|                       | Continue on Warnings and Errors                                                                                                    |
|                       | (i) NOTE: Errors deemed critical to the operation of the system hardware always stop the system.                                                                                                    |
| USB-C Warnings        | This option enables or disables dock warning messages.                                                                                                    |
|                       | Enable Dock Warning Messages — enabled by default.                                                                                                    |
| Fastboot              | This option allows you to configure the speed of UEFI boot process.                                                                                                    |
|                       | Select one of the following options:                                                                                                    |
|                       | Minimal                                                                                                    |
|                       | Thorough—enabled by default                                                                                                    |
|                       | • Auto                                                                                                    |
| Extend BIOS POST Time | This option allows you to configure the BIOS POST load time.                                                                                                    |
|                       | Select one of the following options:                                                                                                    |
|                       | 0 seconds—enabled by default.                                                                                                    |
|                       | 5 seconds     10 seconds                                                                                                    |
|                       |                                                                                                    |
| Mouse/Touchpad        | This option defines how the system handles mouse and touchpad input.                                                                                                    |
|                       | Select one of the following options:                                                                                                    |
|                       | Serial Mouse                                                                                                    |
|                       | PS/2 Mouse     Touchned and PS/2 Mouse combined by default                                                                                                    |
|                       | Touchpad and PS/2 Mouse—enabled by default.                                                                                                    |

# Virtualization support

Table 16. Virtualization Support

| Option                             | Description                                                                                                    |
|------------------------------------|----------------------------------------------------------------------------------------------------|
| Intel Virtualization<br>Technology | This option specifies whether the system can run on a Virtual Machine Monitor (VMM). By default, the <b>Enable Intel Virtualization Technology (VT)</b> option is enabled.                                                     |
| VT for Direct I/O                  | This option specifies whether the system can perform Virtualization technology for direct I/O; an Intel method for virtualization for memory map I/O. By default, the <b>Enable Intel VT for Direct I/O</b> option is enabled. |

### **Performance**

#### **Table 17. Performance**

| Option                                         | Description                                                                                                    |
|------------------------------------------------|----------------------------------------------------------------------------------------------------|
| Multi Core Support                             | This field specifies whether the process has one or all cores enabled. The default value is set to the maximum number of cores.                                   |
|                                                | <ul> <li>All Cores — This option is enabled by default.</li> <li>1</li> <li>2</li> <li>3</li> </ul>                                                               |
| Intel SpeedStep                                | This feature allows the system to dynamically adjust processor voltage and core frequency, decreasing average power consumption and heat production.              |
|                                                | Enable Intel SpeedStep Technology                                                                                                    |
|                                                | This option is enabled by default.                                                                                                    |
| C-States Control                               | This feature allows you to enable or disable the ability of the CPU to enter and exit low-power states.                                                           |
|                                                | Enable C-state control                                                                                                    |
|                                                | This option is enabled by default.                                                                                                    |
| Enable Adaptive C-states for Discrete Graphics | This feature allows the system to dynamically detect high usage of discrete graphics and adjust system parameters for higher performance during that time period. |
|                                                | Enable Adaptive C-states for Discrete Graphics                                                                                                    |
|                                                | This option is enabled by default.                                                                                                    |
| Intel Turbo Boost Technology                   | This option allows you to enable or disable the Intel TurboBoost mode of the processor.                                                                           |
|                                                | Enable Intel Turbo Boost Technology                                                                                                    |
|                                                | This option is enabled by default.                                                                                                    |
| Intel Hyper-Threading Technology               | This option allows you to enable or disable the HyperThreading in the processor.                                                                                  |
|                                                | Enable Intel Hyper-Threading Technology                                                                                                    |
|                                                | This option is enabled by default.                                                                                                    |

### **System logs**

#### Table 18. System Logs

| Option            | Description                                                            |
|-------------------|------------------------------------------------------------------------|
| BIOS Event Log    | Allows you to either keep and clear the BIOS event log.                |
|                   | Clear BIOS Event Log                                                   |
|                   | The options are:  • Keep - This option is enabled by default.  • Clear |
| Thermal Event Log | Allows you to either keep and clear the Thermal event log.             |

Table 18. System Logs (continued)

| Option          | Description                                                            |
|-----------------|------------------------------------------------------------------------|
|                 | Clear Thermal Event Log                                                |
|                 | The options are:  • Keep - This option is enabled by default.  • Clear |
| Power Event Log | Allows you to either keep and clear the Power event log.               |
|                 | Clear Power Event Log                                                  |
|                 | The options are:  • Keep - This option is enabled by default.  • Clear |

### **Updating the BIOS in Windows**

#### **Prerequisites**

It is recommended to update your BIOS (System Setup) when you replace the system board or if an update is available. For laptops, ensure that your computer battery is fully charged and connected to a power before initiating a BIOS update.

#### About this task

NOTE: If BitLocker is enabled, it must be suspended prior to updating the system BIOS, and then re enabled after the BIOS update is completed.

For more information about this subject, see Knowledge Article: How to Enable or Disable BitLocker with TPM in Windows.

#### **Steps**

- 1. Restart the computer.
- 2. Go to Dell.com/support.
  - Enter the Service Tag or Express Service Code and click Submit.
  - Click **Detect Product** and follow the instructions on screen.
- 3. If you are unable to detect or find the Service Tag, click Choose from all products.
- 4. Choose the **Products** category from the list.
  - i NOTE: Choose the appropriate category to reach the product page.
- 5. Select your computer model and the **Product Support** page of your computer appears.
- 6. Click Get drivers and click Drivers and Downloads.

The Drivers and Downloads section opens.

- 7. Click Find it myself.
- 8. Click BIOS to view the BIOS versions.
- 9. Identify the latest BIOS file and click **Download**.
- 10. Select your preferred download method in the Please select your download method below window, click Download File. The File Download window appears.
- 11. Click Save to save the file on your computer.
- 12. Click Run to install the updated BIOS settings on your computer.

Follow the instructions on the screen.

### Updating BIOS on systems with BitLocker enabled

CAUTION: If BitLocker is not suspended before updating the BIOS, the next time you reboot the system it will not recognize the BitLocker key. You will then be prompted to enter the recovery key to progress and

the system will ask for this on each reboot. If the recovery key is not known, this can result in data loss or an unnecessary operating system reinstall. For more information about this subject, see Knowledge Article: Updating the BIOS on Dell Systems With BitLocker Enabled

### Updating the Dell BIOS in Linux and Ubuntu environments

If you want to update the system BIOS in a Linux environment, such as Ubuntu, see Update the Dell BIOS in a Linux or Ubuntu environment.

### Flashing the BIOS from the F12 One-Time boot menu

Updating your system BIOS using a BIOS update .exe file that is copied to a FAT32 USB drive and booting from the F12 one time boot menu.

#### About this task

#### **BIOS Update**

You can run the BIOS update file from Windows using a bootable USB drive or you can also update the BIOS from the F12 One-Time boot menu on the system.

Most Dell systems built after 2012 have this capability and you can confirm by booting your system to the F12 One-Time Boot Menu to see if **BIOS UPDATE** is listed as a boot option for your system. If the option is listed, then the BIOS supports this BIOS update option.

i NOTE: Only systems with BIOS Flash Update option in the F12 One-Time Boot Menu can use this function.

#### Updating from the One-Time Boot Menu

To update your BIOS from the F12 One-Time boot menu, you need:

- USB drive formatted to the FAT32 file system (key does not have to be bootable).
- BIOS executable file that you downloaded from the Dell Support website and copied to the root of the USB drive.
- AC power adapter that is connected to the system.
- Functional system battery to flash the BIOS.

Perform the following steps to run the BIOS update flash process from the F12 menu:  $\begin{tabular}{ll} \hline \end{tabular}$ 

CAUTION: Do not power off the system during the BIOS update process. Powering off the system could make the system fail to boot.

- 1. From a power off state, insert the USB drive where you copied the flash into a USB port of the system .
- 2. Power on the system and press the F12 key to access the One-Time Boot Menu.
- 3. Select BIOS Update using the mouse or arrow keys then press Enter.

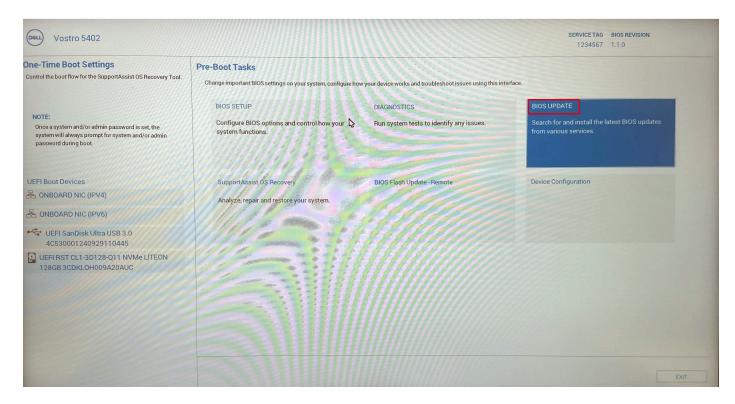

The Flash BIOS opens.

4. Click Flash from file.

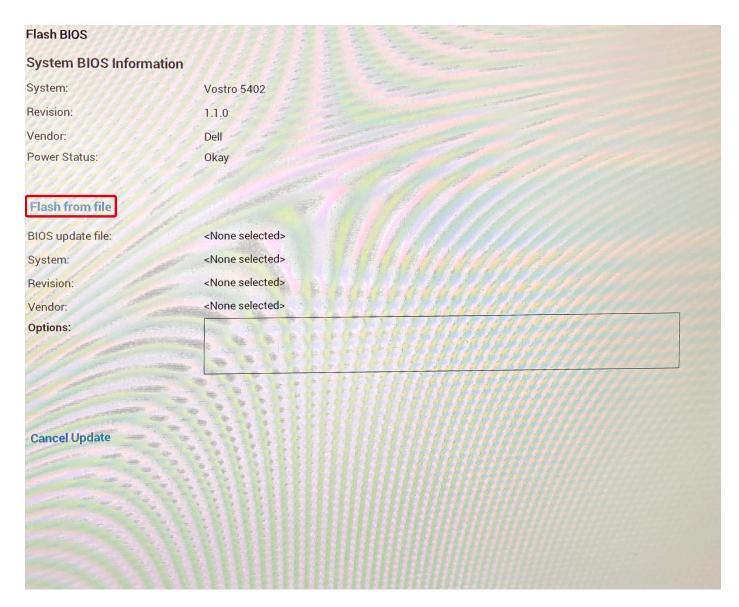

- 5. Select external USB device.
- 6. Once the file is selected, double-click the flash target file and click **Submit**.

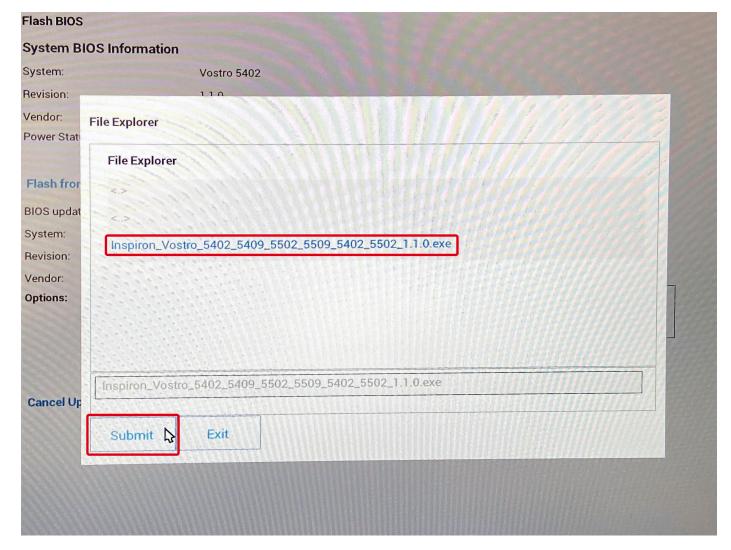

7. Click **Update BIOS** for the system to reboot and flash the BIOS.

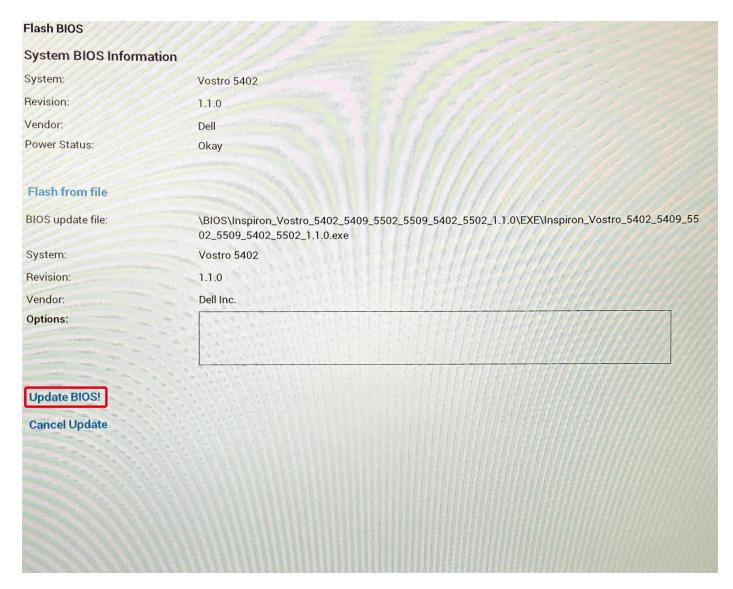

8. Click Confirm Update BIOS.

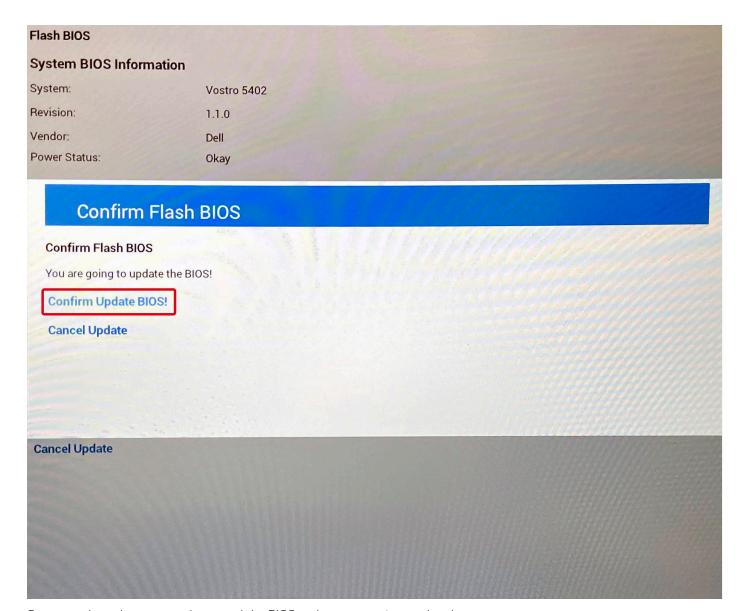

Once complete, the system reboots and the BIOS update process is completed.

### System and setup password

Table 19. System and setup password

| Password type   | Description                                                                                    |
|-----------------|------------------------------------------------------------------------------------------------|
| System password | Password that you must enter to log on to your system.                                         |
|                 | Password that you must enter to access and make changes to the BIOS settings of your computer. |

You can create a system password and a setup password to secure your computer.

 $\bigwedge$  CAUTION: The password features provide a basic level of security for the data on your computer.

CAUTION: Anyone can access the data stored on your computer if it is not locked and left unattended.

(i) **NOTE:** System and setup password feature is disabled.

### Assigning a system setup password

#### **Prerequisites**

You can assign a new System or Admin Password only when the status is in Not Set.

#### About this task

To enter the system setup, press F2 immediately after a power-on or reboot.

#### Steps

- 1. In the **System BIOS** or **System Setup** screen, select **Security** and press **Enter**. The **Security** screen is displayed.
- 2. Select System/Admin Password and create a password in the Enter the new password field.

Use the following guidelines to assign the system password:

- A password can have up to 32 characters.
- The password can contain the numbers 0 through 9.
- Only lower case letters are valid, upper case letters are not allowed.
- Only the following special characters are allowed: space, ("), (+), (,), (-), (,), (/), (;), ([), (\), (]), (`).
- 3. Type the system password that you entered earlier in the Confirm new password field and click OK.
- 4. Press Esc and a message prompts you to save the changes.
- **5.** Press **Y** to save the changes. The computer reboots.

### Deleting or changing an existing system setup password

#### **Prerequisites**

Ensure that the **Password Status** is Unlocked (in the System Setup) before attempting to delete or change the existing System and Setup password. You cannot delete or change an existing System or Setup password, if the **Password Status** is Locked.

#### About this task

To enter the System Setup, press **F2** immediately after a power-on or reboot.

- 1. In the System BIOS or System Setup screen, select System Security and press Enter. The System Security screen is displayed.
- 2. In the System Security screen, verify that Password Status is Unlocked.
- 3. Select System Password, alter or delete the existing system password and press Enter or Tab.
- 4. Select Setup Password, alter or delete the existing setup password and press Enter or Tab.
  - NOTE: If you change the System and/or Setup password, re enter the new password when prompted. If you delete the System and Setup password, confirm the deletion when prompted.
- 5. Press **Esc** and a message prompts you to save the changes.
- **6.** Press  $\mathbf{Y}$  to save the changes and exit from System Setup. The computer restarts.

# **Troubleshooting**

#### Topics:

- Handling swollen Lithium-ion batteries
- Dell SupportAssist Pre-boot System Performance Check diagnostics
- Built-in self-test (BIST)
- System board built-in self-test (M-BIST)
- Display panel power rail built-in self-test (L-BIST)
- Display panel built-in self-test (LCD-BIST)
- Outcome
- System diagnostic lights
- Recovering the operating system
- Flashing the BIOS
- Flashing BIOS (USB key)
- Updating the BIOS in Windows
- Updating the BIOS using the USB drive in Windows
- Backup media and recovery options
- WiFi power cycle
- Drain residual flea power (perform hard reset)
- Releasing Ethernet (RJ-45) cable

### Handling swollen Lithium-ion batteries

Like most laptops, Dell laptops use lithium-ion batteries. One type of lithium-ion battery is the lithium-ion polymer battery. Lithium-ion polymer batteries have increased in popularity in recent years and have become standard in the electronics industry due to customer preferences for a slim form factor (especially with newer ultra-thin laptops) and long battery life. Inherent to lithium-ion polymer battery technology is the potential for swelling of the battery cells.

Swollen battery may impact the performance of the laptop. To prevent possible further damage to the device enclosure or internal components leading to malfunction, discontinue the use of the laptop and discharge it by disconnecting the AC adapter and letting the battery drain.

Swollen batteries should not be used and should be replaced and disposed of properly. We recommend contacting Dell product support for options to replace a swollen battery under the terms of the applicable warranty or service contract, including options for replacement by a Dell authorized service technician.

The guidelines for handling and replacing Lithium-ion batteries are as follows:

- Exercise caution when handling Lithium-ion batteries.
- Discharge the battery before removing it from the system. To discharge the battery, unplug the AC adapter from the system and operate the system only on battery power. When the system will no longer power on when the power button is pressed, the battery is fully discharged.
- Do not crush, drop, mutilate, or penetrate the battery with foreign objects.
- Do not expose the battery to high temperatures, or disassemble battery packs and cells.
- Do not apply pressure to the surface of the battery.
- Do not bend the battery.
- Do not use tools of any type to pry on or against the battery.
- If a battery gets stuck in a device as a result of swelling, do not try to free it as puncturing, bending, or crushing a battery can be dangerous.
- Do not attempt to reassemble a damaged or swollen battery into a laptop.
- Swollen batteries that are covered under warranty should be returned to Dell in an approved shipping container (provided by Dell)—this is to comply with transportation regulations. Swollen batteries that are not covered under warranty should be disposed of at an approved recycling center. Contact Dell product support at https://www.dell.com/support for assistance and further instructions.

Using a non-Dell or incompatible battery may increase the risk of fire or explosion. Replace the battery only with a
compatible battery purchased from Dell that is designed to work with your Dell computer. Do not use a battery from other
computers with your computer. Always purchase genuine batteries from <a href="https://www.dell.com">https://www.dell.com</a> or otherwise directly from
Dell

Lithium-ion batteries can swell for various reasons such as age, number of charge cycles, or exposure to high heat. For more information on how to improve the performance and lifespan of the laptop battery and to minimize the possibility of occurrence of the issue, see Dell Laptop Battery - Frequently Asked Questions.

# Dell SupportAssist Pre-boot System Performance Check diagnostics

#### About this task

SupportAssist diagnostics (also known as system diagnostics) performs a complete check of your hardware. The Dell SupportAssist Pre-boot System Performance Check diagnostics is embedded with the BIOS and is launched by the BIOS internally. The embedded system diagnostics provides a set of options for particular devices or device groups allowing you to:

- Run tests automatically or in an interactive mode
- Repeat tests
- Display or save test results
- Run thorough tests to introduce additional test options to provide extra information about the failed device(s)
- View status messages that inform you if tests are completed successfully
- View error messages that inform you of problems encountered during testing
- NOTE: Some tests for specific devices require user interaction. Always ensure that you are present at the computer terminal when the diagnostic tests are performed.

For more information, see https://www.dell.com/support/kbdoc/000180971.

### Running the SupportAssist Pre-Boot System Performance Check

#### Steps

- 1. Turn on your computer.
- 2. As the computer boots, press the F12 key as the Dell logo appears.
- **3.** On the boot menu screen, select the **Diagnostics** option.
- **4.** Click the arrow at the bottom left corner. Diagnostics front page is displayed.
- Click the arrow in the lower-right corner to go to the page listing. The items detected are listed.
- 6. To run a diagnostic test on a specific device, press Esc and click Yes to stop the diagnostic test.
- 7. Select the device from the left pane and click Run Tests.
- 8. If there are any issues, error codes are displayed.

  Note the error code and validation number and contact Dell.

### **Built-in self-test (BIST)**

#### About this task

There are three different types of BIST to check the performance of display, power rail, and system board. These tests are important to evaluate if an LCD or System board needs a replacement.

- M-BIST: M-BIST is the system board built-in self-test diagnostics tool that improves the diagnostics accuracy of system board embedded controller (EC) failures. M-BIST must be manually initiated before POST and can also run on a dead system.
- 2. L-BIST: L-BIST is an enhancement to the single LED error code diagnostics and is automatically initiated during POST.
- 3. LCD-BIST: LCD BIST is an enhanced diagnostic test that is introduced through Preboot System Assessment (PSA) on legacy systems.

#### Table 20. Functions

|                    | M-Bist                                              | L-Bist                                                                                         |
|--------------------|-----------------------------------------------------|------------------------------------------------------------------------------------------------|
| Purpose            | Evaluates the health condition of the system board. | Checks if the system board is supplying power to the LCD by performing an LCD Power Rail test. |
| Trigger            | Press the <m> key and power button.</m>             | Integrated into the single LED error code diagnostics. Automatically initiated during POST.    |
| Indicator of fault | Battery LED light with <b>Solid Amber</b> .         | Battery LED error code of [2,8] blinks<br>Amber x2, then pause, then blinks White<br>x8.       |
| Repair instruction | Indicates a problem with the system board.          | Indicates a problem with the system board.                                                     |

# System board built-in self-test (M-BIST)

#### About this task

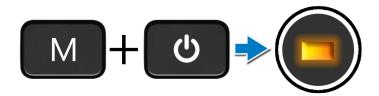

#### **Steps**

- 1. Press and hold both the  ${\bf M}$  key and the  ${\bf power}$  button to initiate M-BIST.
- 2. The battery-status light illuminates in amber when there is a system board failure.
- **3.** Replace the system board to fix the issue.
  - i NOTE: The battery status LED does not illuminate if the system board is functioning properly.

### Display panel power rail built-in self-test (L-BIST)

#### About this task

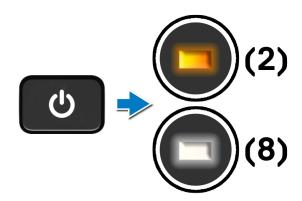

#### **Next steps**

**L-BIST** (LCD Power Rail Test) is an enhancement to the single LED error code diagnostics and is **automatically initiated** during **POST**. L-BIST isolates if the LCD is receiving power from the system board. L-BIST checks if the system board is supplying power to the LCD by performing an LCD Power Rail test. If there is no power going to the LCD, the battery status LED flashes a **[2,8] LED error code**.

### Display panel power rail built-in self-test (L-BIST)

#### About this task

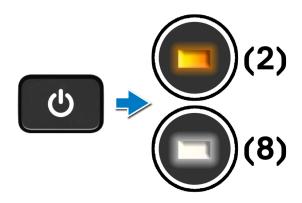

#### **Next steps**

**L-BIST** (LCD Power Rail Test) is an enhancement to the single LED error code diagnostics and is **automatically initiated** during **POST**. L-BIST isolates if the LCD is receiving power from the system board. L-BIST checks if the system board is supplying power to the LCD by performing an LCD Power Rail test. If there is no power going to the LCD, the battery status LED flashes a **[2,8] LED error code**.

### Display panel built-in self-test (LCD-BIST)

#### About this task

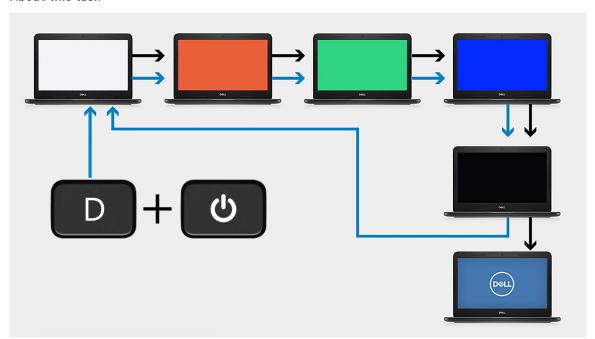

#### **Steps**

- 1. Press and hold the **D** key, and then press the **power** button.
- 2. Release both the **D** key and the **power** button when the computer begins POST.
- 3. The display panel begins to display a solid color, or cycling through different colors.
  - NOTE: The sequence of colors may vary depending on the different display panel vendors. The user only must ensure that the colors are being displayed correctly without distortion or graphical anomalies.
- 4. The computer reboots at the end of the last solid color.

### **Outcome**

#### About this task

The following table shows the outcome of running different types of BIST.

#### Table 21. BIST outcome

| M-BIST      |                                            |
|-------------|--------------------------------------------|
| Off         | No fault detected with system board.       |
| Solid amber | Indicates a problem with the system board. |

### System diagnostic lights

#### **Battery-status light**

Indicates the power and battery-charge status.

Solid white — Power adapter is connected and the battery has more than 5 percent charge.

**Amber** — Computer is running on battery and the battery has less than 5 percent charge.

#### Off

- Power adapter is connected, and the battery is fully charged.
- Computer is running on battery, and the battery has more than 5 percent charge.
- Computer is in sleep state, hibernation, or turned off.

The power and battery-status light blinks amber along with beep codes indicating failures.

For example, the power and battery-status light blinks amber two times followed by a pause, and then blinks white three times followed by a pause. This 2,3 pattern continues until the computer is turned off indicating no memory or RAM is detected.

The following table shows different power and battery-status light patterns and associated problems.

#### Table 22. LED codes

| Diagnostic light codes | Problem description                                  |
|------------------------|------------------------------------------------------|
| 1,1                    | TPM Detection Failure                                |
| 1,2                    | Unrecoverable SPI Flash Failure                      |
| 1,3                    | Short in hinge cable tripped OCP1                    |
| 1,4                    | Short in hinge cable tripped OCP2                    |
| 1, 5                   | EC unable to program i-Fuse                          |
| 1, 6                   | Generic catch-all for ungraceful EC code flow errors |
| 1, 7                   | -                                                    |
| 1, 8                   | -                                                    |
| 1, 9                   | -                                                    |

Table 22. LED codes (continued)

| Diagnostic light codes | Problem description                              |
|------------------------|--------------------------------------------------|
| 2,1                    | CPU failure                                      |
| 2,2                    | Motherboard covers BIOS corruption or ROM error  |
| 2,3                    | No Memory/RAM detected                           |
| 2,4                    | Memory/RAM Failure                               |
| 2,5                    | Invalid memory installed                         |
| 2,6                    | Motherboard/Chipset Error                        |
| 2,7                    | LCD failure - SBIOS message                      |
| 2,8                    | LCD failure - EC detection of power rail failure |
| 2,9                    | -                                                |
| 3,1                    | CMOS battery failure                             |
| 3,2                    | PCI of Video card/chip failure                   |
| 3,4                    | Recovery Image found but invalid                 |
| 3,5                    | EC ran into power sequencing failure             |
| 3,6                    | Flash corruption detected by SBIOS               |
| 3,7                    | Timeout waiting on ME to reply to HECI message   |
| 3,8                    | -                                                |
| 3,9                    | -                                                |

Camera status indicator: Indicates whether the camera is in use.

- Solid white Camera is in use.
- Off Camera is not in use.

Caps Lock status indicator: Indicates whether Caps Lock is enabled or disabled.

- Solid white Caps Lock enabled.
- Off—Caps Lock disabled.

### Recovering the operating system

When your computer is unable to boot to the operating system even after repeated attempts, it automatically starts Dell SupportAssist OS Recovery.

Dell SupportAssist OS Recovery is a standalone tool that is preinstalled in all Dell computers installed with Windows operating system. It consists of tools to diagnose and troubleshoot issues that may occur before your computer boots to the operating system. It enables you to diagnose hardware issues, repair your computer, back up your files, or restore your computer to its factory state.

You can also download it from the Dell Support website to troubleshoot and fix your computer when it fails to boot into their primary operating system due to software or hardware failures.

For more information about the Dell SupportAssist OS Recovery, see *Dell SupportAssist OS Recovery User's Guide* at www.dell.com/serviceabilitytools. Click **SupportAssist** and then, click **SupportAssist OS Recovery**.

### Flashing the BIOS

#### About this task

It is recommended to flash the BIOS when an update is available or when you replace the system board. To flash the BIOS:

#### **Steps**

- 1. Turn on your computer.
- 2. Go to www.dell.com/support.
- 3. Click Product support, enter the Service Tag of your computer, and then click Submit.
  - i NOTE: If you do not have the Service Tag, use the Autodefect feature or manually browse for your computer model.
- 4. Click Drivers & downloads > Find it myself.
- 5. Select the operating system installed on your computer.
- 6. Scroll down the page, and expand BIOS.
- 7. Click **Download** to download the latest version of the BIOS for your computer.
- 8. After the download is complete, navigate to the folder where you saved the BIOS update file.
- 9. Double-click the BIOS update file icon, and follow the instructions on the screen.

### Flashing BIOS (USB key)

#### **Steps**

- 1. Follow the procedure from step 1 to step 7 in "Flashing the BIOS" to download the latest BIOS setup program file.
- 2. Create a bootable USB drive. For more information, see the knowledge base article SLN143196 at www.dell.com/support.
- 3. Copy the BIOS setup program file to the bootable USB drive.
- 4. Connect the bootable USB drive to the computer that needs the BIOS update.
- 5. Restart the computer and press F12 when the Dell logo is displayed on the screen.
- 6. Boot to the USB drive from the One Time Boot Menu.
- 7. Type the BIOS setup program filename and press Enter.
- 8. The BIOS Update Utility appears. Follow the instructions on the screen to complete the BIOS update.

### **Updating the BIOS in Windows**

#### **Steps**

- 1. Go to www.dell.com/support.
- 2. Click Product support. In the Search support box, enter the Service Tag of your computer, and then click Search.
  - NOTE: If you do not have the Service Tag, use the SupportAssist feature to automatically identify your computer. You can also use the product ID or manually browse for your computer model.
- 3. Click Drivers & Downloads. Expand Find drivers.
- 4. Select the operating system installed on your computer.
- 5. In the Category drop-down list, select BIOS.
- 6. Select the latest version of BIOS, and click **Download** to download the BIOS file for your computer.
- 7. After the download is complete, browse the folder where you saved the BIOS update file.
- **8.** Double-click the BIOS update file icon and follow the on-screen instructions. For more information, see knowledge base article 000124211 at www.dell.com/support.

### Updating the BIOS using the USB drive in Windows

- 1. Follow the procedure from step 1 to step 6 in Updating the BIOS in Windows to download the latest BIOS setup program file.
- 2. Create a bootable USB drive. For more information, see the knowledge base article 000145519 at www.dell.com/support.
- 3. Copy the BIOS setup program file to the bootable USB drive.
- 4. Connect the bootable USB drive to the computer that needs the BIOS update.

- 5. Restart the computer and press F12.
- 6. Select the USB drive from the One Time Boot Menu.
- Type the BIOS setup program filename and press Enter. The BIOS Update Utility appears.
- 8. Follow the on-screen instructions to complete the BIOS update.

### Backup media and recovery options

It is recommended to create a recovery drive to troubleshoot and fix problems that may occur with Windows. Dell proposes multiple options for recovering Windows operating system on your Dell PC. For more information, see Dell Windows Backup Media and Recovery Options.

### WiFi power cycle

#### About this task

If your computer is unable to access the internet due to WiFi connectivity issues a WiFi power cycle procedure may be performed. The following procedure provides the instructions on how to conduct a WiFi power cycle:

NOTE: Some ISPs (Internet Service Providers) provide a modem/router combo device.

#### Steps

- 1. Turn off your computer.
- 2. Turn off the modem.
- 3. Turn off the wireless router.
- 4. Wait for 30 seconds.
- 5. Turn on the wireless router.
- 6. Turn on the modem.
- 7. Turn on your computer.

### Drain residual flea power (perform hard reset)

#### About this task

Flea power is the residual static electricity that remains in the computer even after it has been powered off and the battery is removed.

For your safety, and to protect the sensitive electronic components in your computer, you are requested to drain residual flea power before removing or replacing any components in your computer.

Draining residual flea power, also known as a performing a "hard reset", is also a common troubleshooting step if your computer does not power on or boot into the operating system.

#### To drain residual flea power (perform a hard reset)

- 1. Turn off your computer.
- 2. Disconnect the power adapter from your computer.
- 3. Remove the base cover.
- 4. Remove the battery.
- 5. Press and hold the power button for 20 seconds to drain the flea power.
- 6. Install the battery.
- 7. Install the base cover.
- 8. Connect the power adapter to your computer.
- 9. Turn on your computer.

(i) **NOTE:** For more information about performing a hard reset, see the knowledge base article 000130881 at www.dell.com/support.

## Releasing Ethernet (RJ-45) cable

#### **Prerequisites**

Follow this procedure when disconnecting the ethernet (RJ-45) cable from the RJ-45 port to avoid damaging your computer.

#### Steps

1. Press down on the securing clip to release it from the port and pull the plug backward [1, 2].

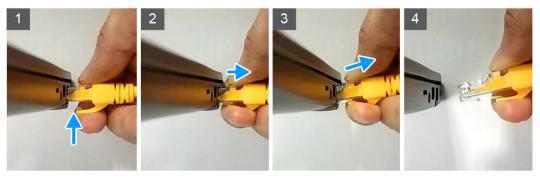

2. Lift at an angle when disconnecting the ethernet cable from the RJ-45 port (Ethernet port) [3,4].

# Getting help and contacting Dell

### Self-help resources

You can get information and help on Dell products and services using these self-help resources:

Table 23. Self-help resources

| Self-help resources                                                                                                    | Resource location                                                                                                    |
|----------------------------------------------------------------------------------------------------|----------------------------------------------------------------------------------------------------|
| Information about Dell products and services                                                                                        | www.dell.com                                                                                                    |
| My Dell app                                                                                                    | DELL                                                                                                    |
| Tips                                                                                                    | *                                                                                                    |
| Contact Support                                                                                                    | In Windows search, type Contact Support, and press Enter.                                                                                                    |
| Online help for operating system                                                                                                    | www.dell.com/support/windows                                                                                                    |
| Access top solutions, diagnostics, drivers and downloads, and learn more about your computer through videos, manuals and documents. | Your Dell computer is uniquely identified by a Service Tag or Express Service Code. To view relevant support resources for your Dell computer, enter the Service Tag or Express Service Code at www.dell.com/support.  For more information on how to find the Service Tag for your computer, see Locate the Service Tag on your computer. |
| Dell knowledge base articles for a variety of computer concerns                                                                     | <ol> <li>Go to www.dell.com/support.</li> <li>On the menu bar at the top of the Support page, select Support &gt; Knowledge Base.</li> <li>In the Search field on the Knowledge Base page, type the keyword, topic, or model number, and then click or tap the search icon to view the related articles.</li> </ol>                        |

### Contacting Dell

To contact Dell for sales, technical support, or customer service issues, see www.dell.com/contactdell.

- (i) NOTE: Availability varies by country/region and product, and some services may not be available in your country/region.
- NOTE: If you do not have an active Internet connection, you can find contact information about your purchase invoice, packing slip, bill, or Dell product catalog.